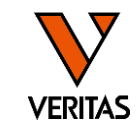

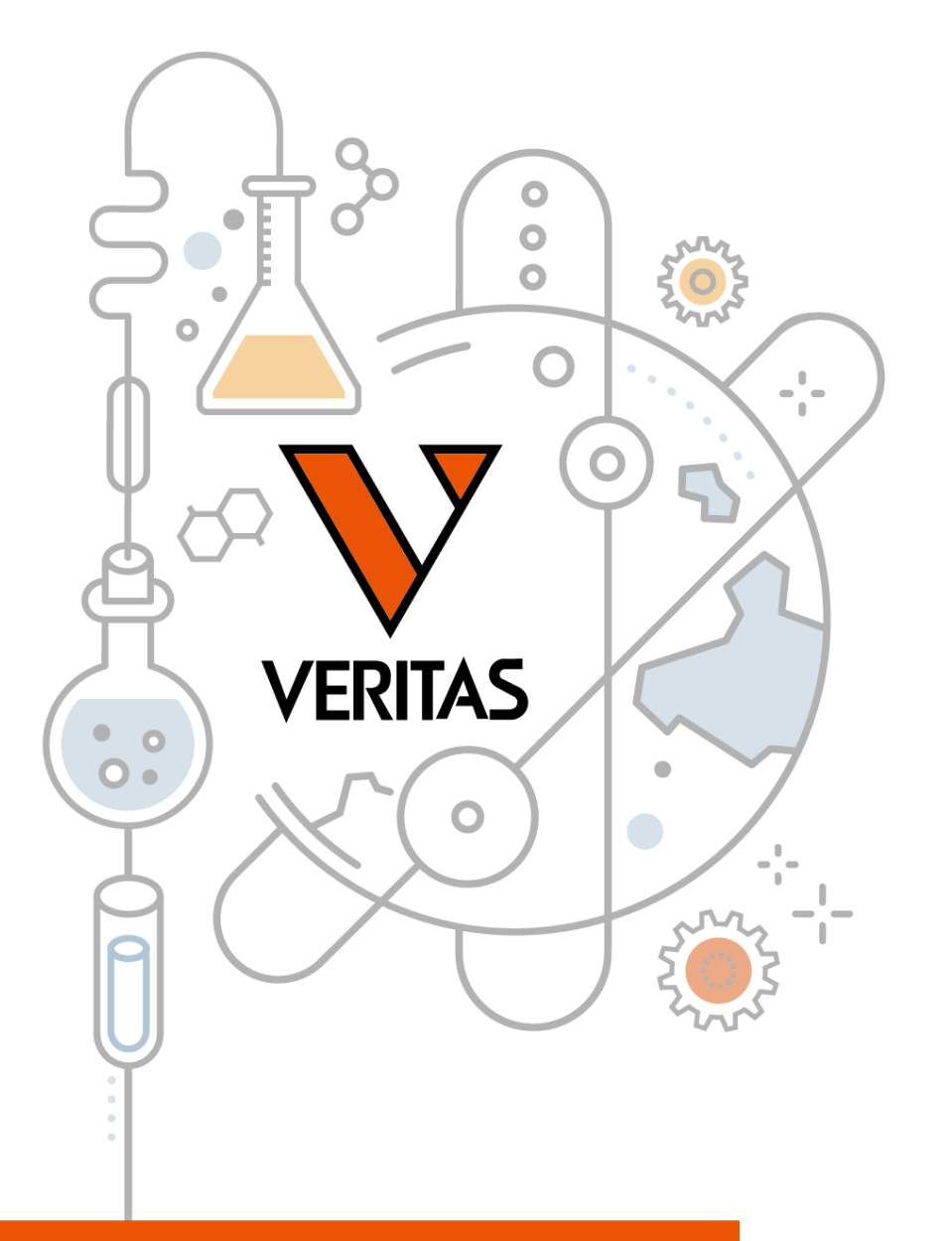

# 今日から始めるHLA Vol.4 LABType入門

HLA Fusionを使用したLABTypeの解析

株式会社ベリタス 2024/2/29

A GLOBAL BIOTECHNOLOGY MARKETING COMPANY

www.veritastk.co.jp

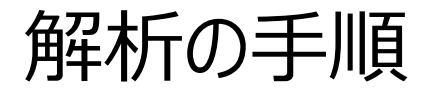

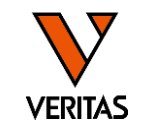

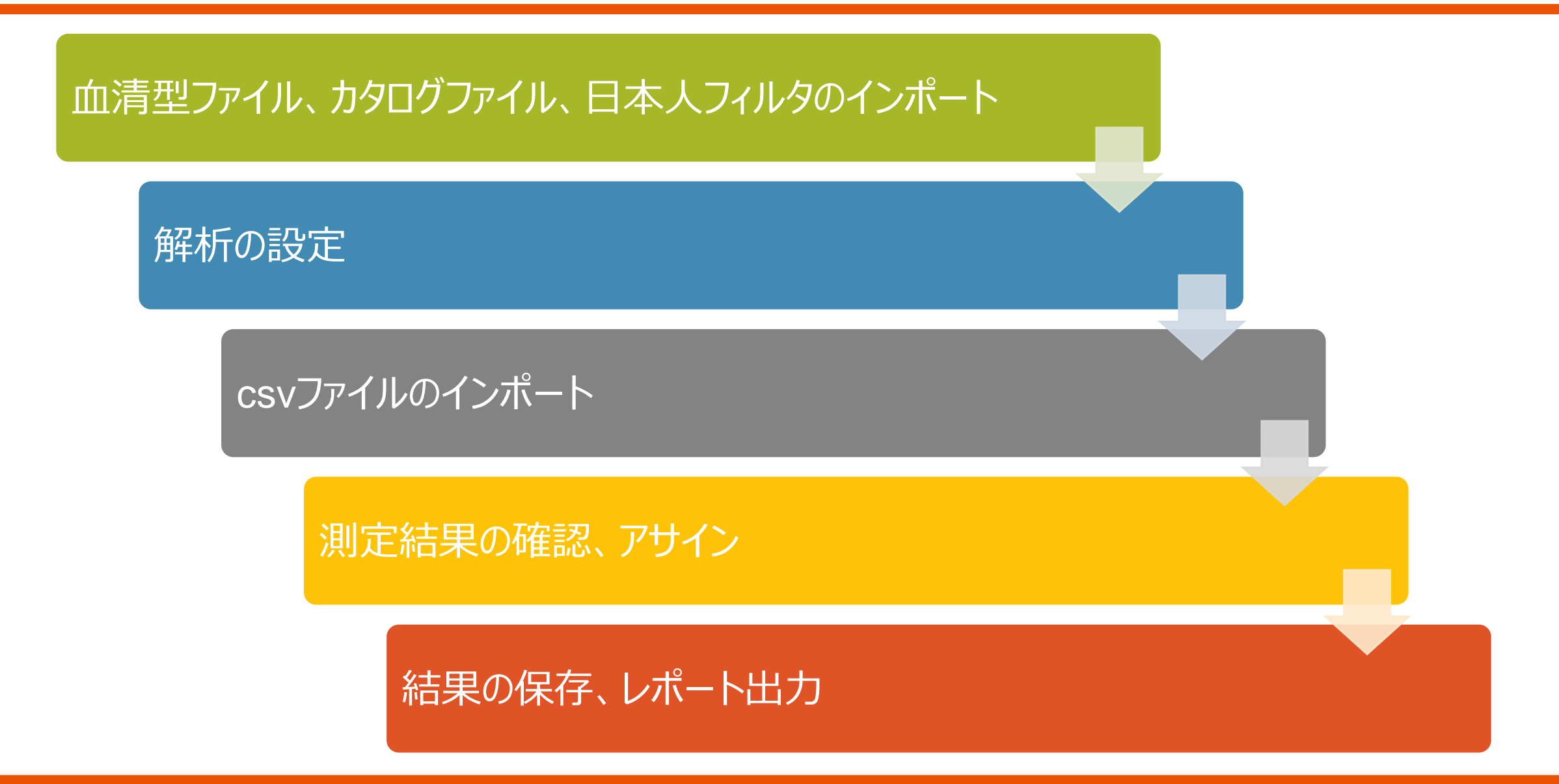

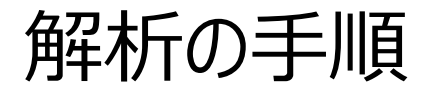

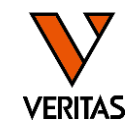

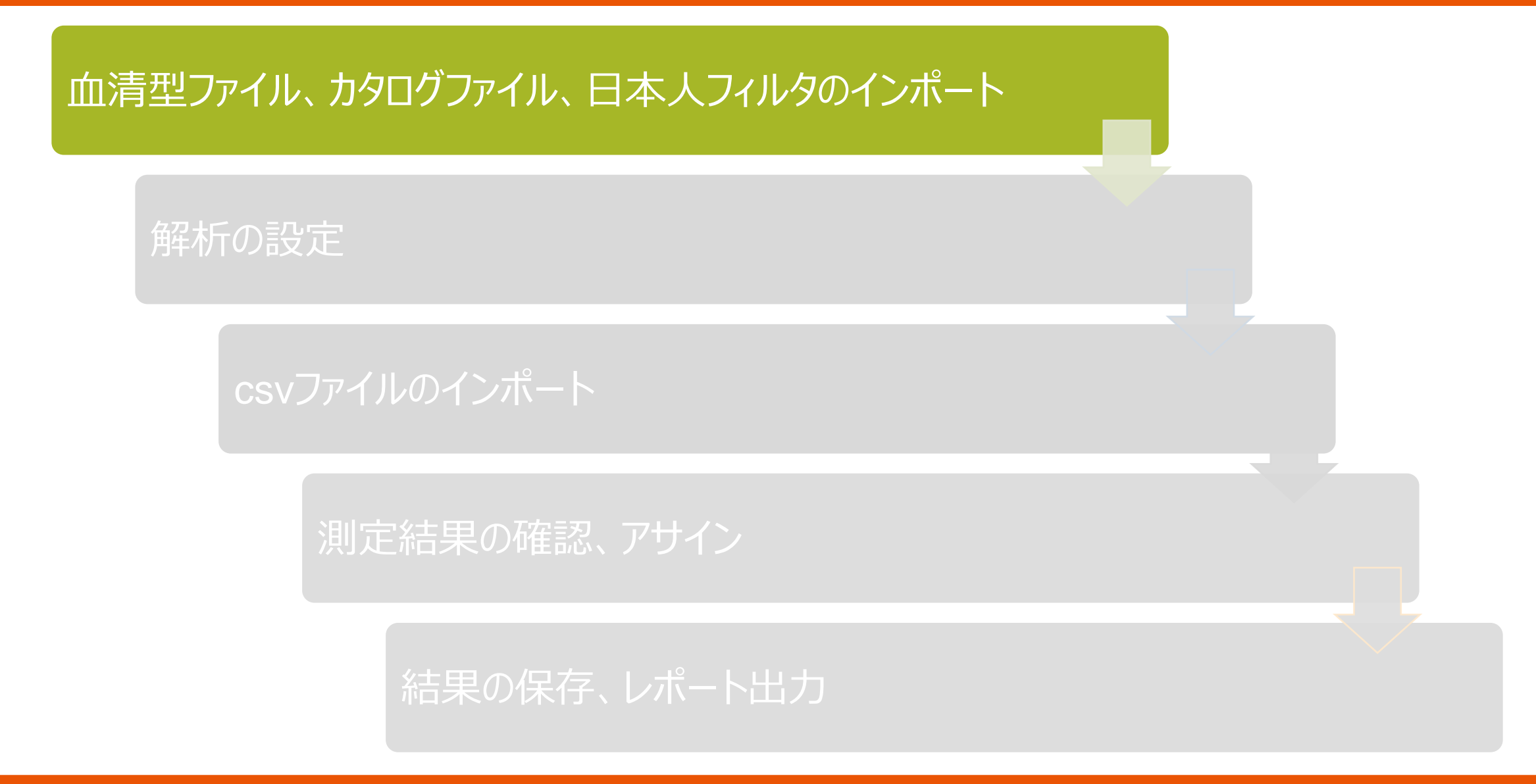

血清型ファイル、カタログファイル、日本人フィルタのインポート

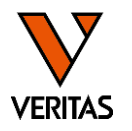

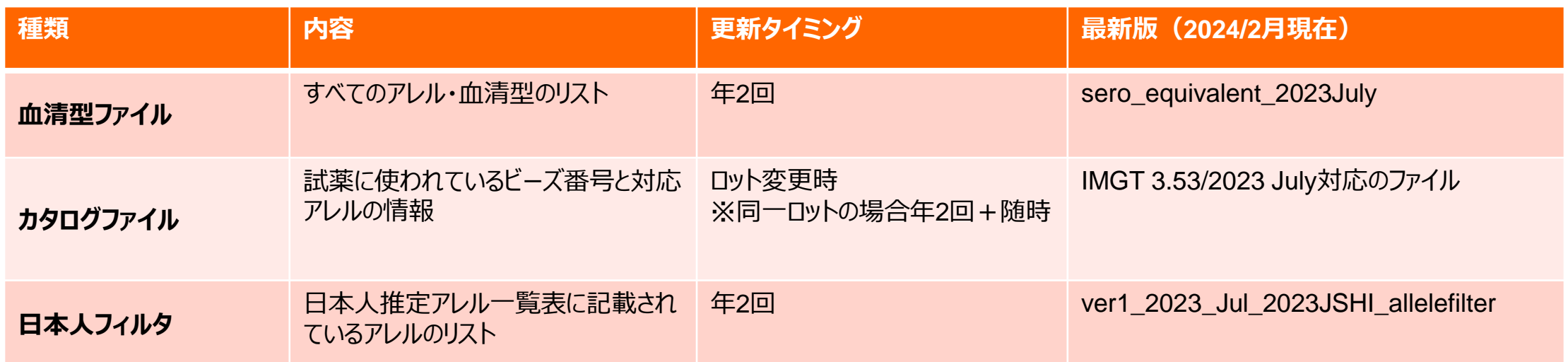

- インポート方法の動画マニュアル
	- ‒ ベリタスTopページ > HLA > HLAトップ
	- ‒ ラーニングコーナー HLA記事「動画で学ぶ HLAをより深く知るために」
	- ‒ マニュアル動画の項目
	- ‒ [https://www.veritastk.co.jp/sciencelibrary/learning/hla-video](https://www.veritastk.co.jp/sciencelibrary/learning/hla-video-compilation.html)[compilation.html](https://www.veritastk.co.jp/sciencelibrary/learning/hla-video-compilation.html)
- スライド資料
	- ‒ ベリタスTopページ>HLA>解析ソフト設定ファイル
	- ‒ 各ファイル・フィルターのインポートマニュアルがあります

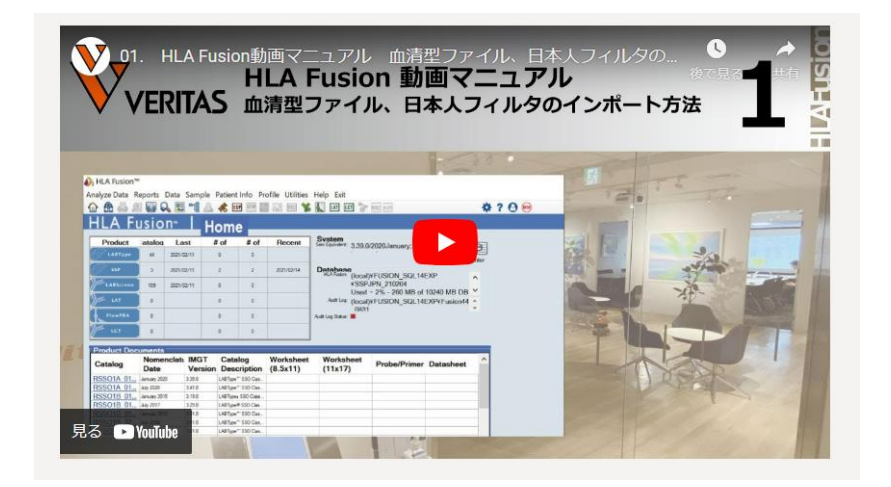

## カタログファイルについて

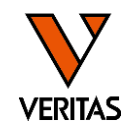

- カタログファイル名は「<mark>製品コード Lot バージョン</mark>」
	- ‒SSO A Locus Lot 019 の最新版:RSSO1A\_019\_02
	- ‒XR DR Locus Lot 006 の最新版:RSSOX2B\_006\_07
	- ‒最新のファイルは弊社ウェブページよりダウンロード可能です
		- ‒ベリタストップ画面>HLA>解析ソフト設定ファイル>HLA Fusionカタログファイル
		- [‒https://www.veritastk.co.jp/hla/setting\\_file\\_fusion\\_catalogue.html](https://www.veritastk.co.jp/hla/setting_file_fusion_catalogue.html)

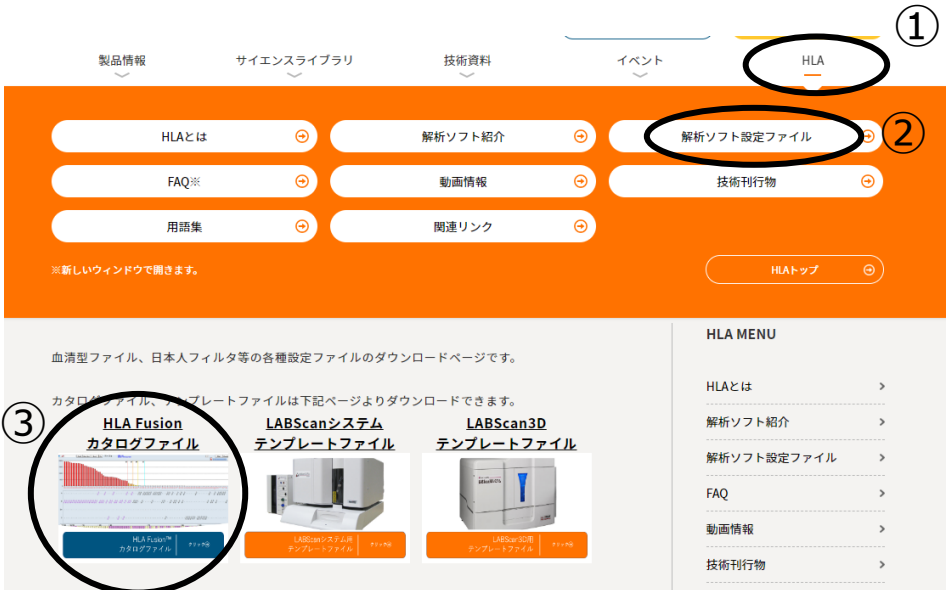

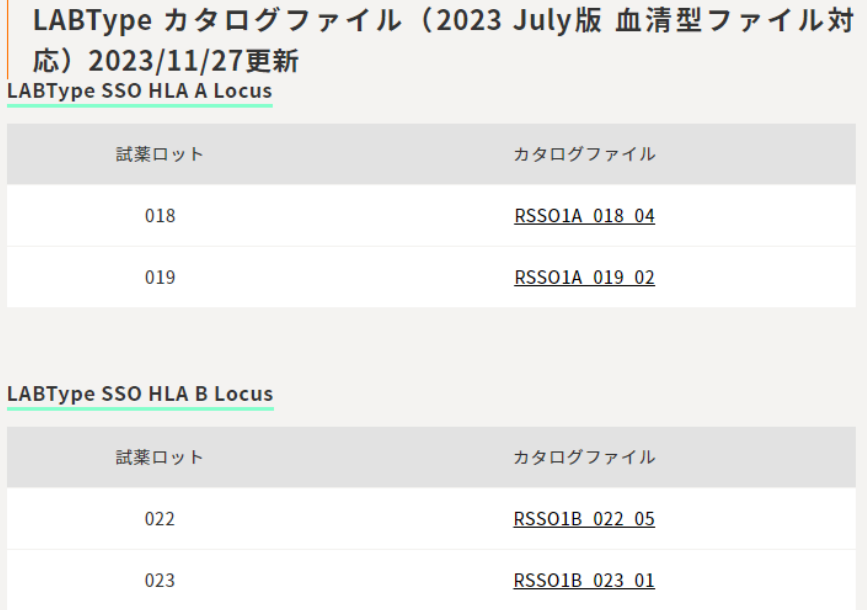

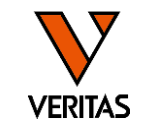

• 日本組織適合性学会(JSHI)発表のHLA 推定アレル一覧表を元に弊社で作成 ‒ 推定アレル一覧表に含まれるか否かによって、結果がG1~G3に分類される

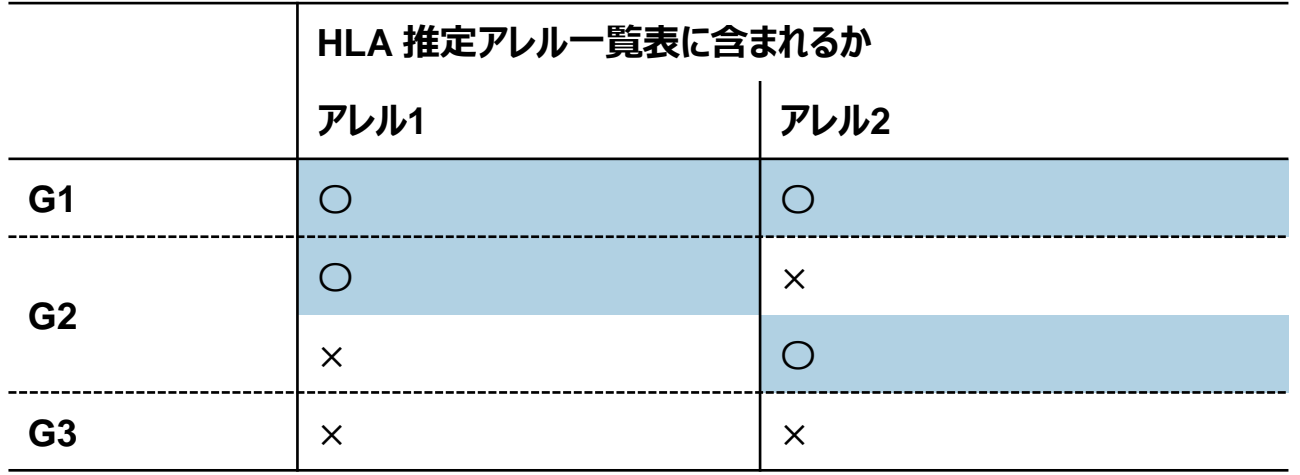

#### 日本人フィルタに含まれるアレルは青でハイライト表示されます

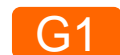

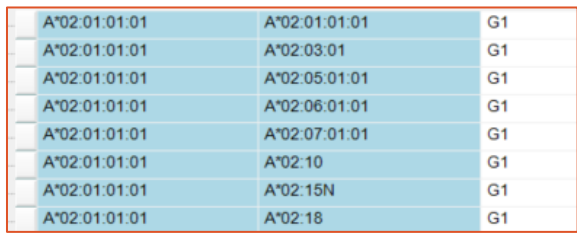

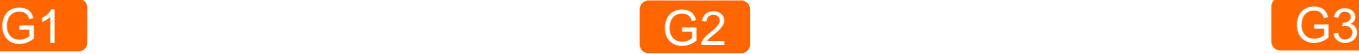

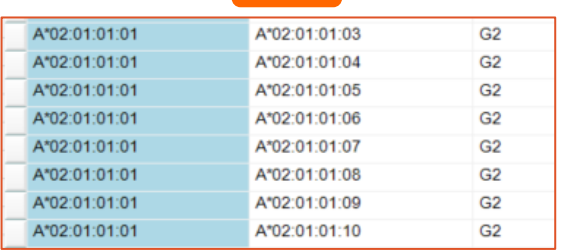

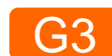

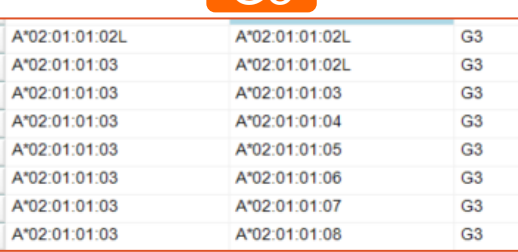

### 日本人フィルタのセット(初回および更新時)

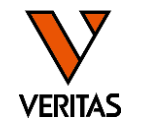

- インポート方法は動画・マニュアル参照
- Molecular Product Configuration>Molecular Analysis Configuration
- 最新の日本人フィルタを選択しSaveで保存

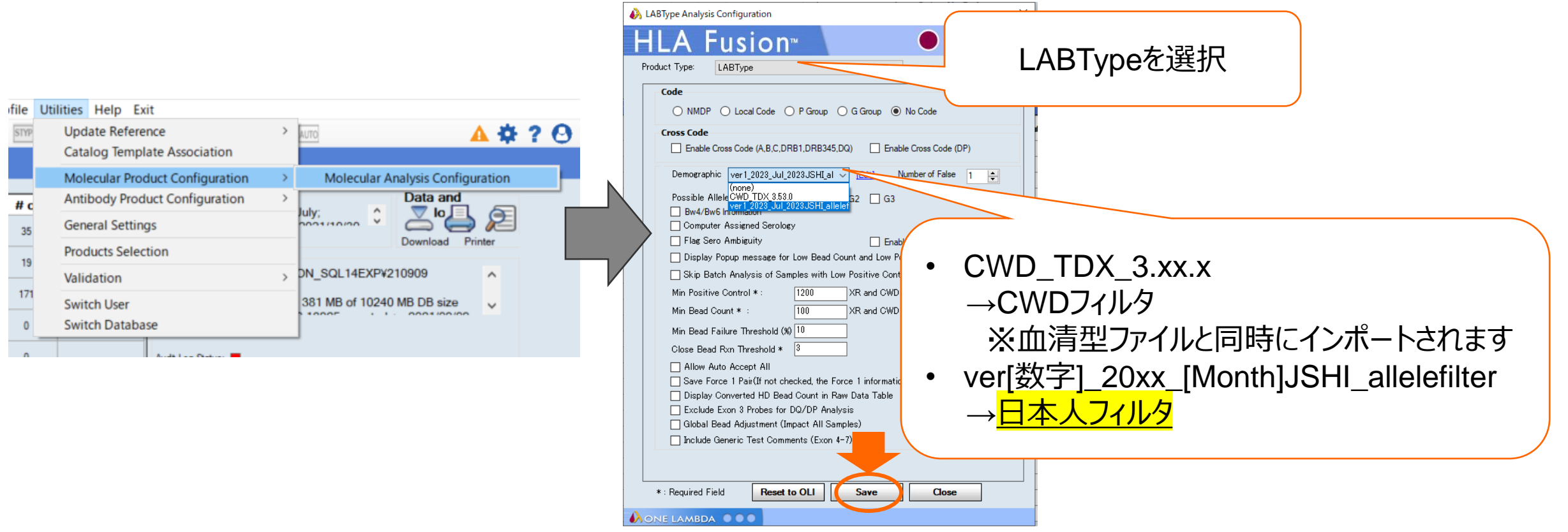

インポートしたファイルの確認

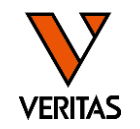

•血清型ファイル、カタログファイル、日本人フィルタのIMGTバージョンが同じことを確認する

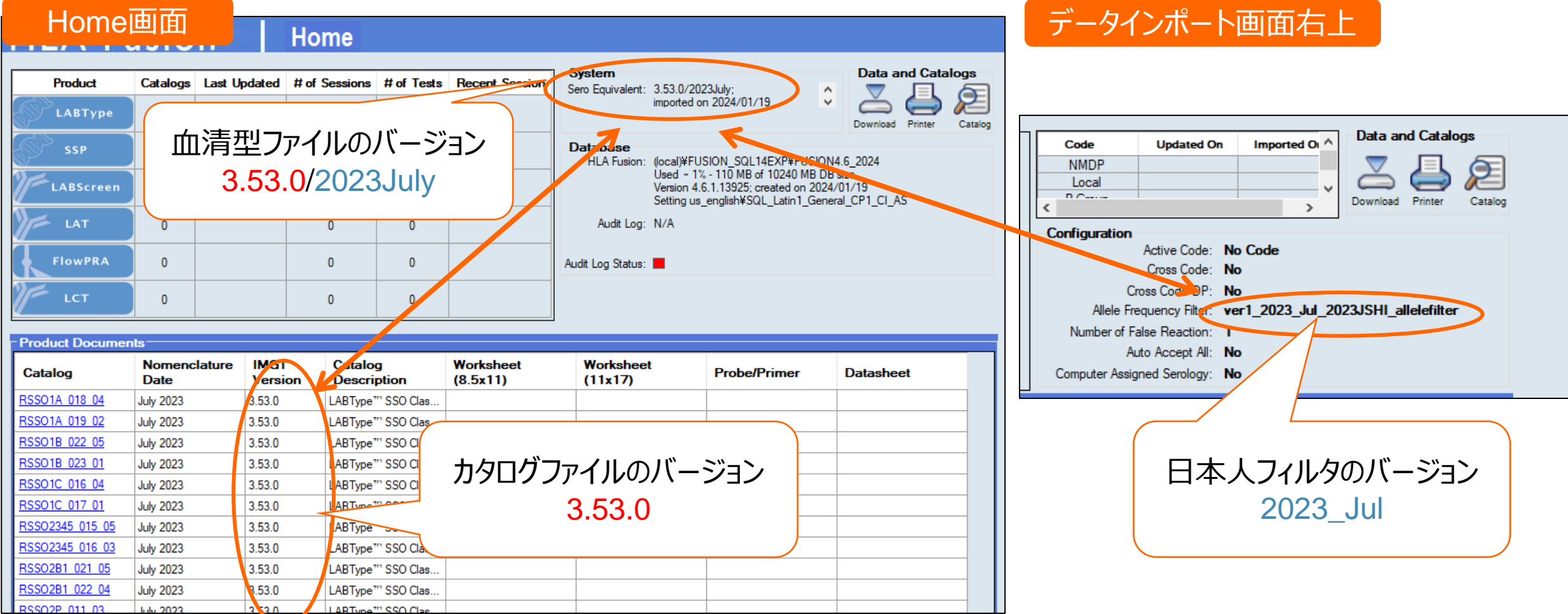

### 参考)カタログファイルのアーカイブ方法

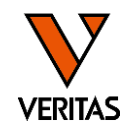

- 旧ロットのカタログファイルはアーカイブすることをおすすめします ‒アーカイブするとカタログリストに表示されません
- Home画面上の「Catalog」をクリック
- アーカイブするカタログファイルにチェックを入れ、「Archive」をクリック

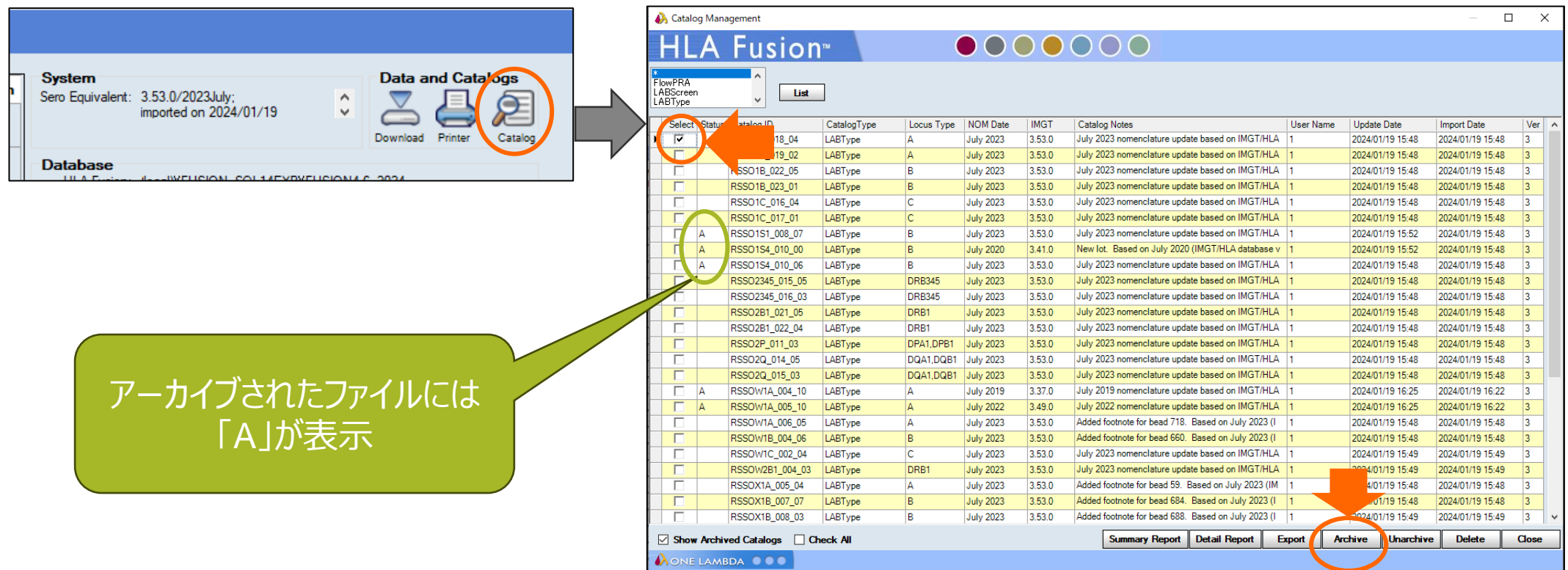

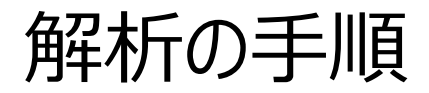

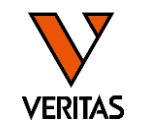

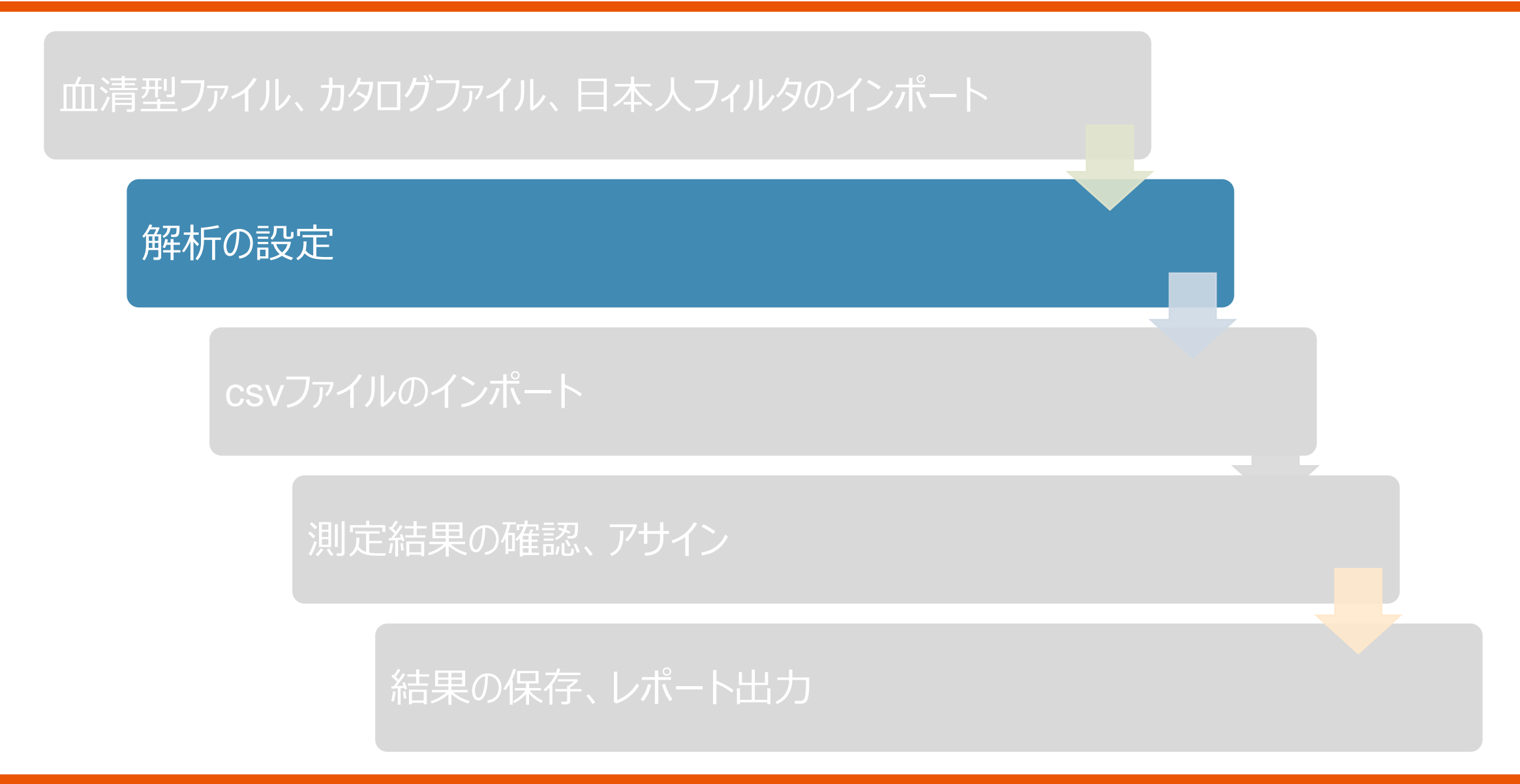

### 解析の設定(初回のみ)

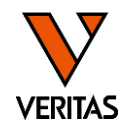

• Molecular Product Configuration>Molecular Analysis Configurationで設定

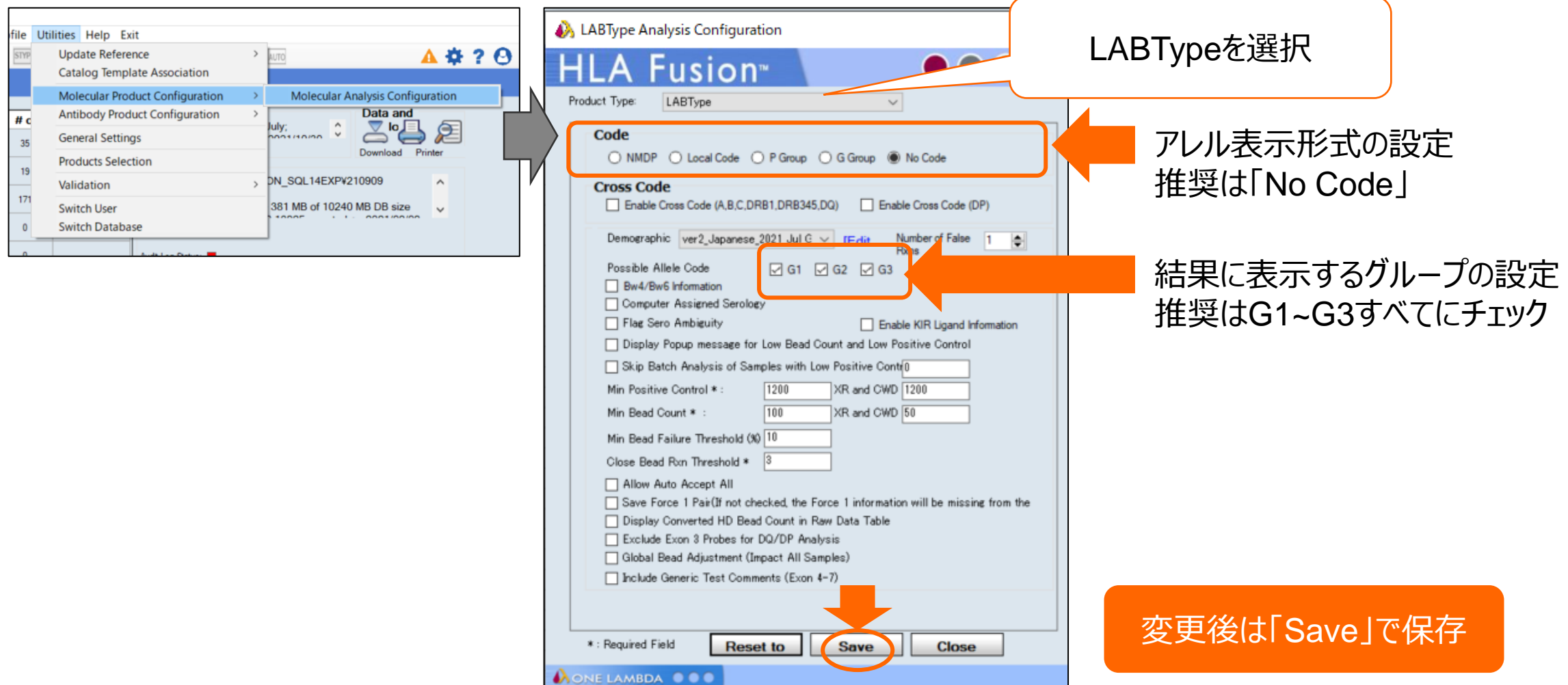

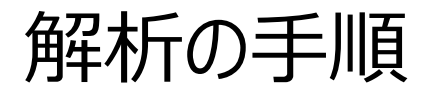

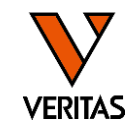

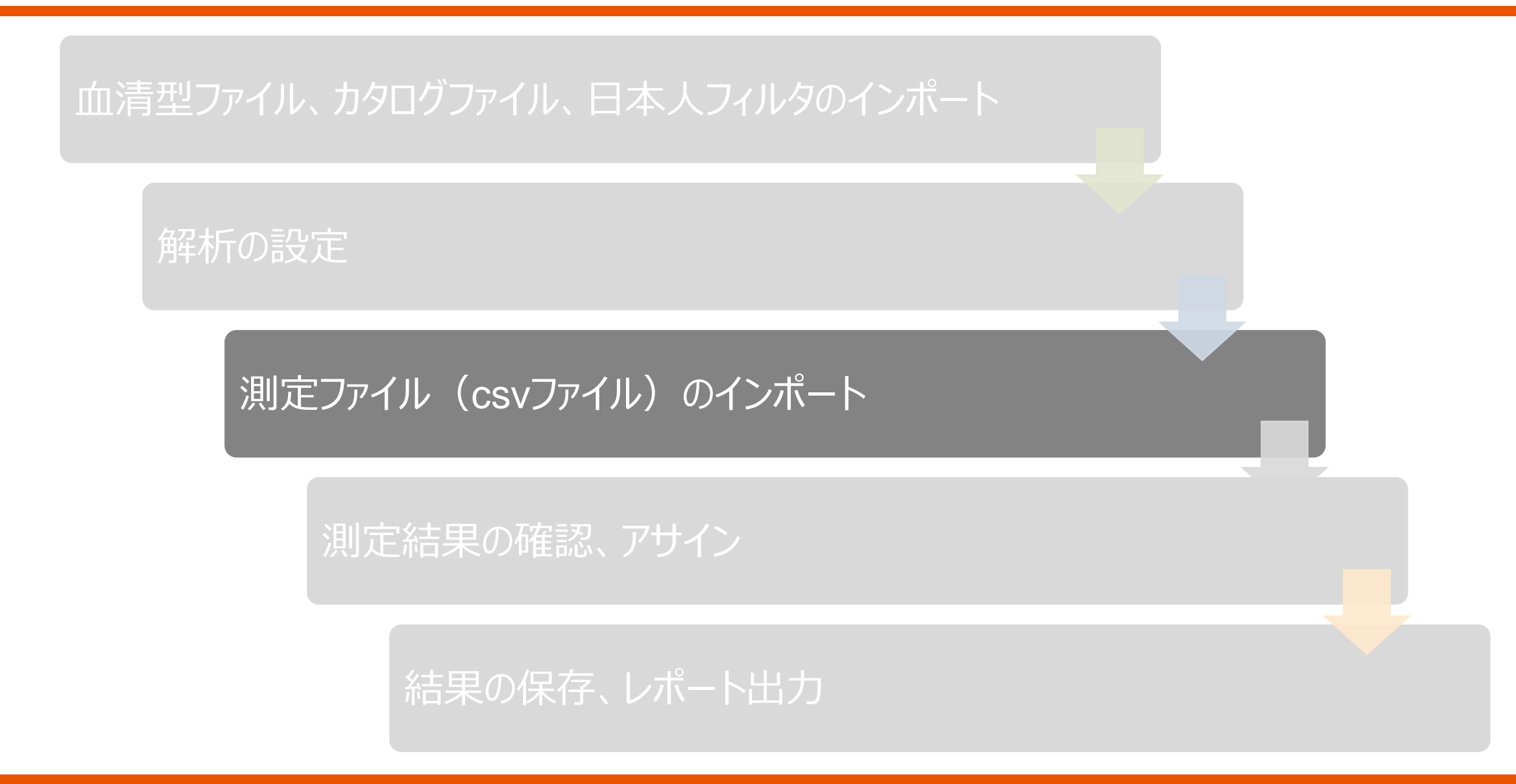

#### 測定ファイルの準備

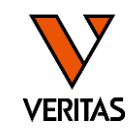

• LABScan測定ファイルを用意する -SSO A/C/DR/DQ、CWD全ローカス: csvファイルのみ ※rcsvフォルダがあっても問題ありません

-SSO B/DP、XR全ローカス: csvファイル+rcsvフォルダ

© 230706 RSSOW1C 004 20230706 143249 图 230706 RSSOW2B1\_004\_20230706\_143523

230808 RSSOX1B 007 rcsv

230808\_RSSOX1C\_003\_rcsv

图 230808\_RSSOX1B\_007\_20230808\_145108

© 230808 RSSOX1C 003 20230808 145325

• 解析PCにファイルをコピーする

 $-\frac{1}{2}$  #奨はsessionフォルダ (Windows(C:)>OLI Fusion>data>session>LABType)

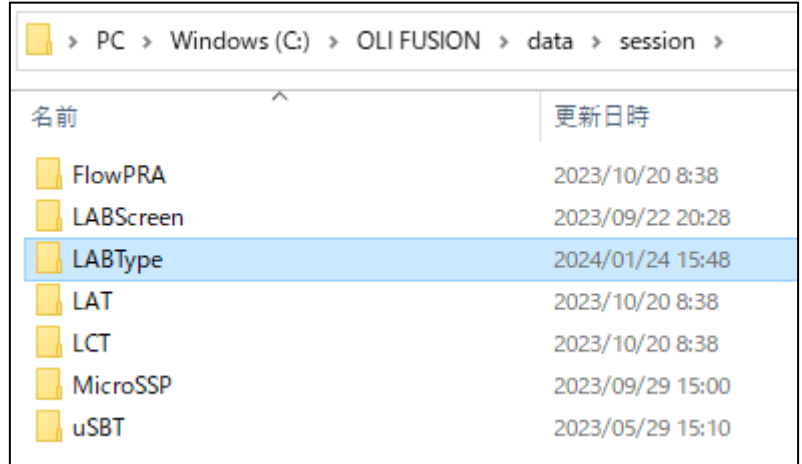

データのインポート①インポート画面の立ち上げ

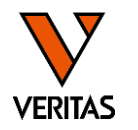

• TOP画面のLABTypeあるいはアイコンをクリック

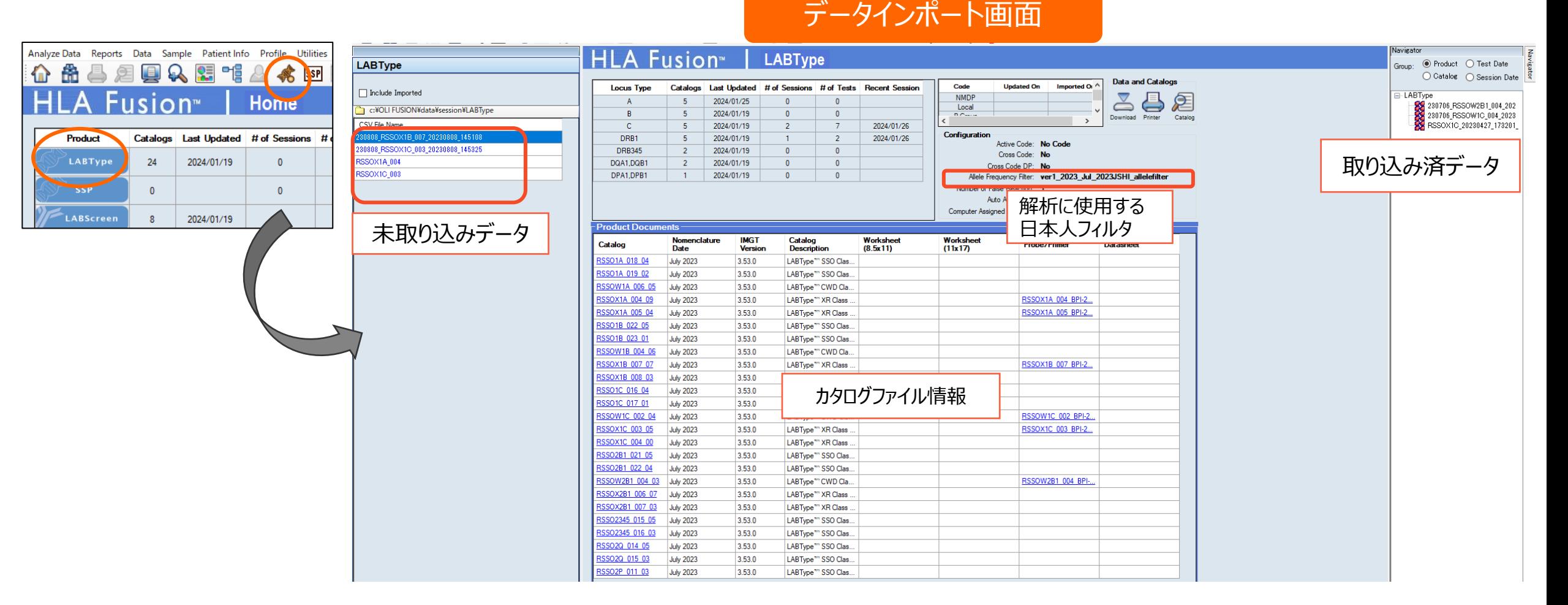

今日から始めるHLA Vol.4 LABType

データのインポート②データの選択、情報入力

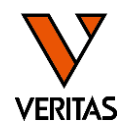

- 画面左側のリストからインポートしたいファイル名をクリック
- 必要に応じてセッション名の編集、検体情報追加を行う

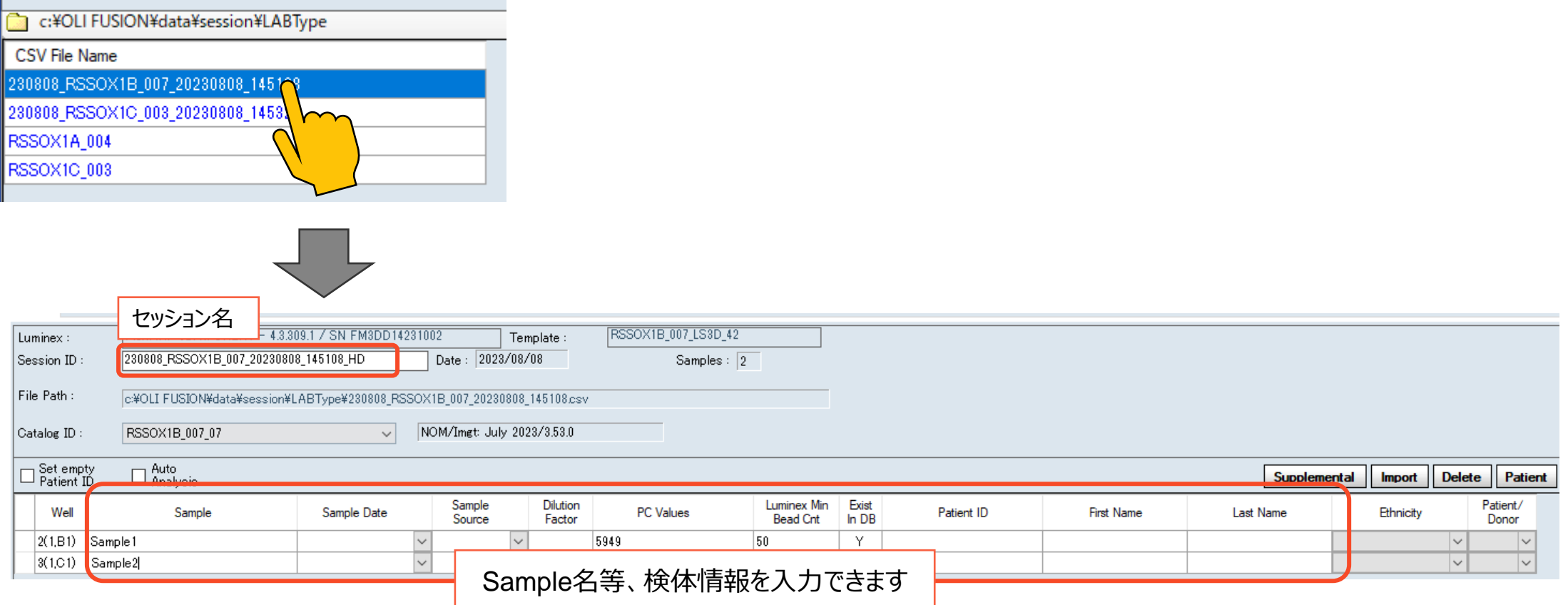

データのインポート③カタログファイルの選択、データのインポート

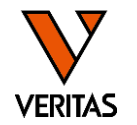

- 自動でカタログファイルが選択されるので、テンプレートファイル名などを参考に正しいファイルか確認する ‒ 製品名、ロット、IMGTのバージョン
- 異なるカタログファイルが選択されている場合
	- ‒ カタログ検証ウインドウの候補から正しいカタログファイルを選択する
	- ‒ Catalog IDのプルダウンから選択することも可能
- 確認後Importボタンをクリックする

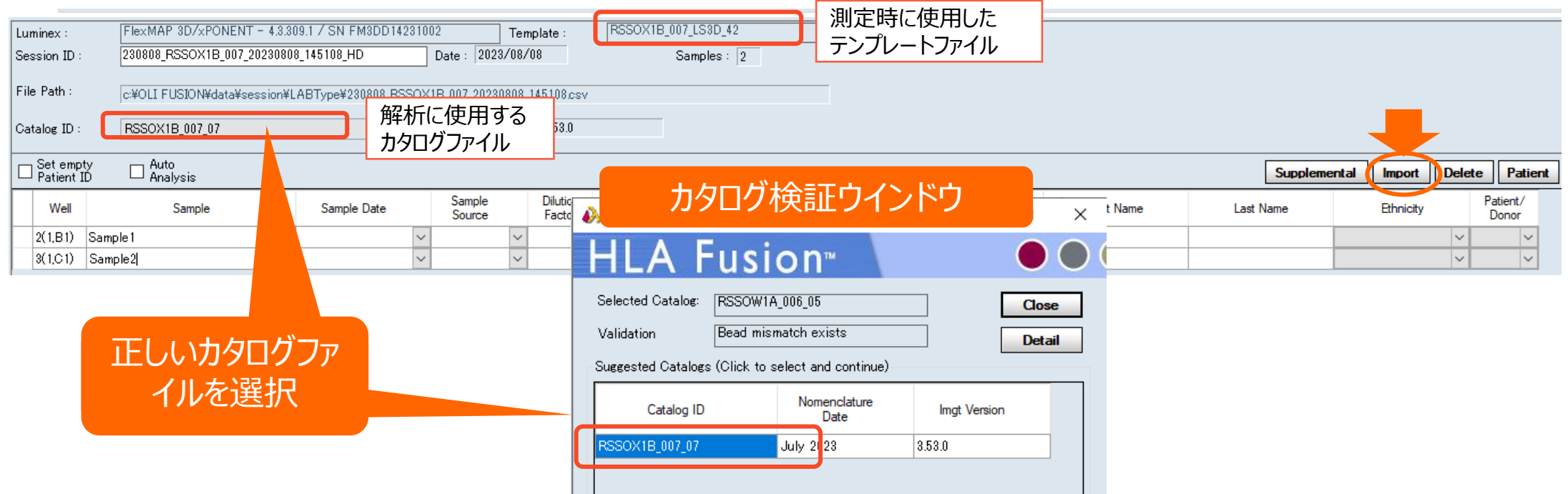

データのインポート④インポート後

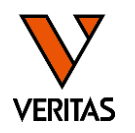

• インポートが成功するとNavigatorタブにデータが表示される

- **E**-LABType 230808\_RSSOX1B\_007\_20230 230706 RSSOW2B1 004 202 解析していないデータは RSSOX1C 202304 青字で表示される
- rscvフォルダがある場合、インポート後に新しく「HDファイル」が生成される ‒ HDファイルが作成された後はHDファイルのみで再インポート可能

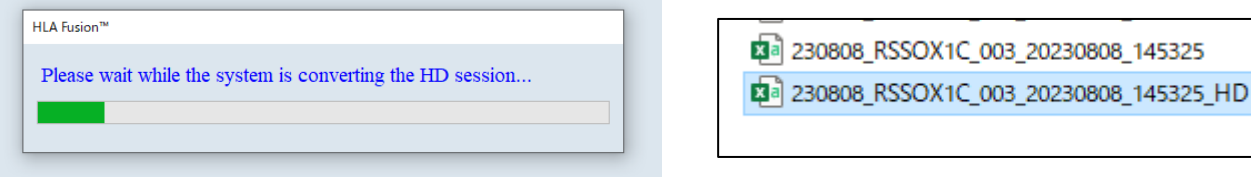

- 「Please setup the directory…」エラーが出た場合
	- rcsvフォルダが無い場合に示される
	- ‒ rcsvフォルダを保存し再度インポートを行ってください

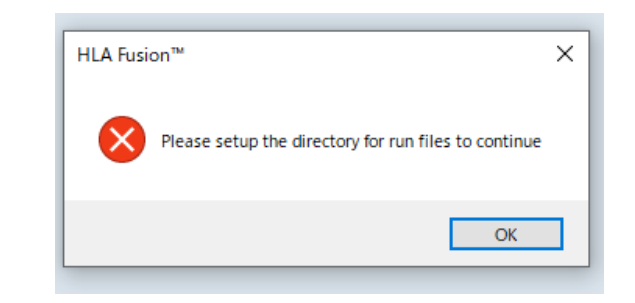

## 異なるカタログファイルを指定してインポートしてしまった場合

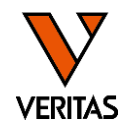

- csvファイルの再インポートが必要です ーHDファイルの修正(カタログの再指定)はできません
- csvファイルの再インポート方法
	- ‒インポート画面で「Include imported」にチェックを入れる
	- ‒再インポートしたいcsvファイルを選択
	- ‒正しいカタログファイルを選択しインポート
	- ‒古いHDファイルが残っている場合はSession IDの名前を変更する
		- ‒ Session IDが同じ場合、Importするとエラーが出ます

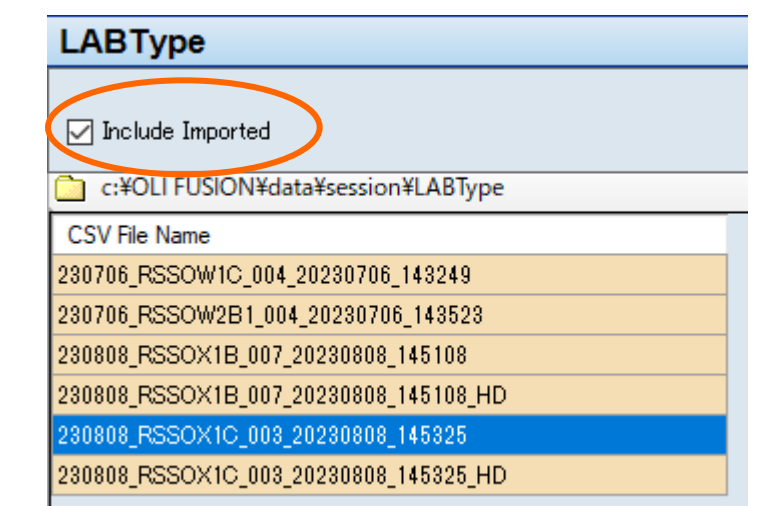

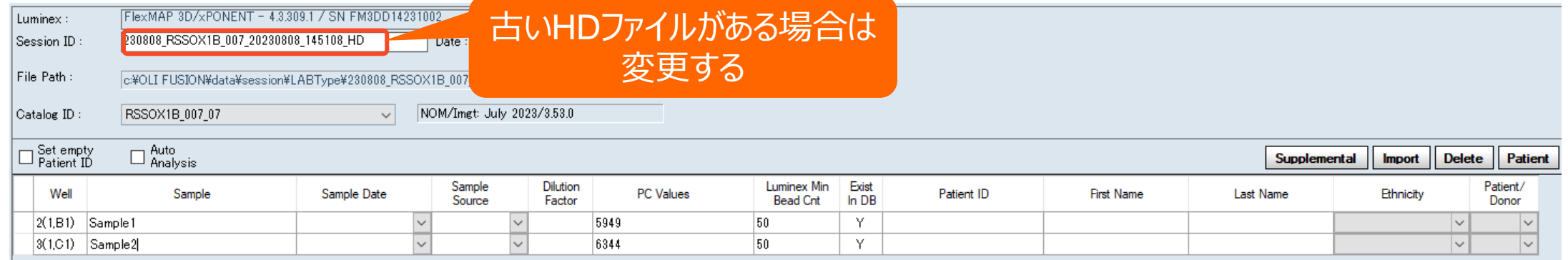

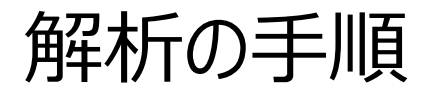

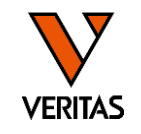

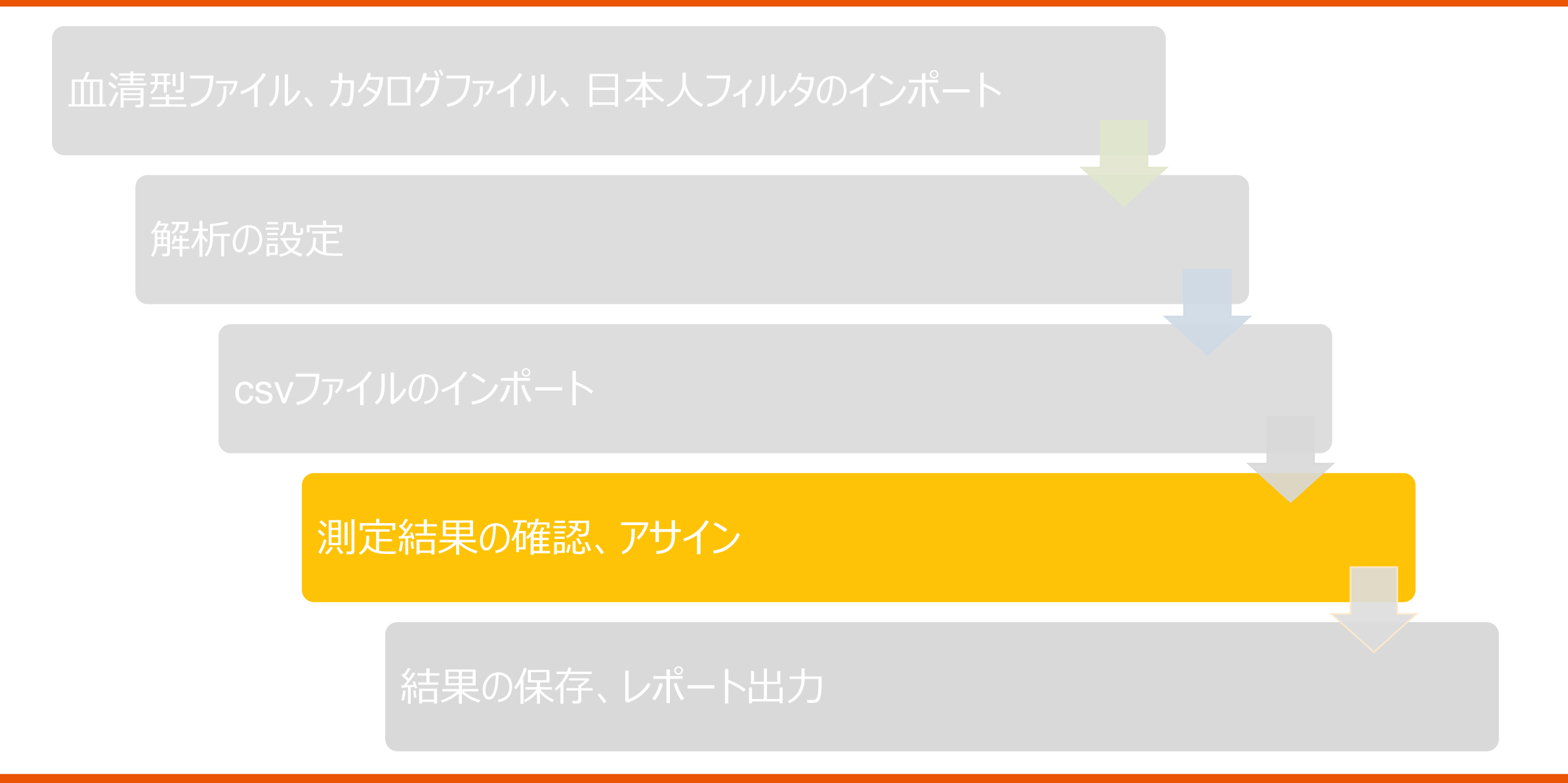

### インポート後のデータ確認(Summaryタブ)

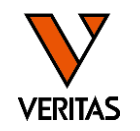

- データを取り込んだ後Navigatorからデータを選ぶ
- Summaryタブ:測定した全検体の情報が一覧表示

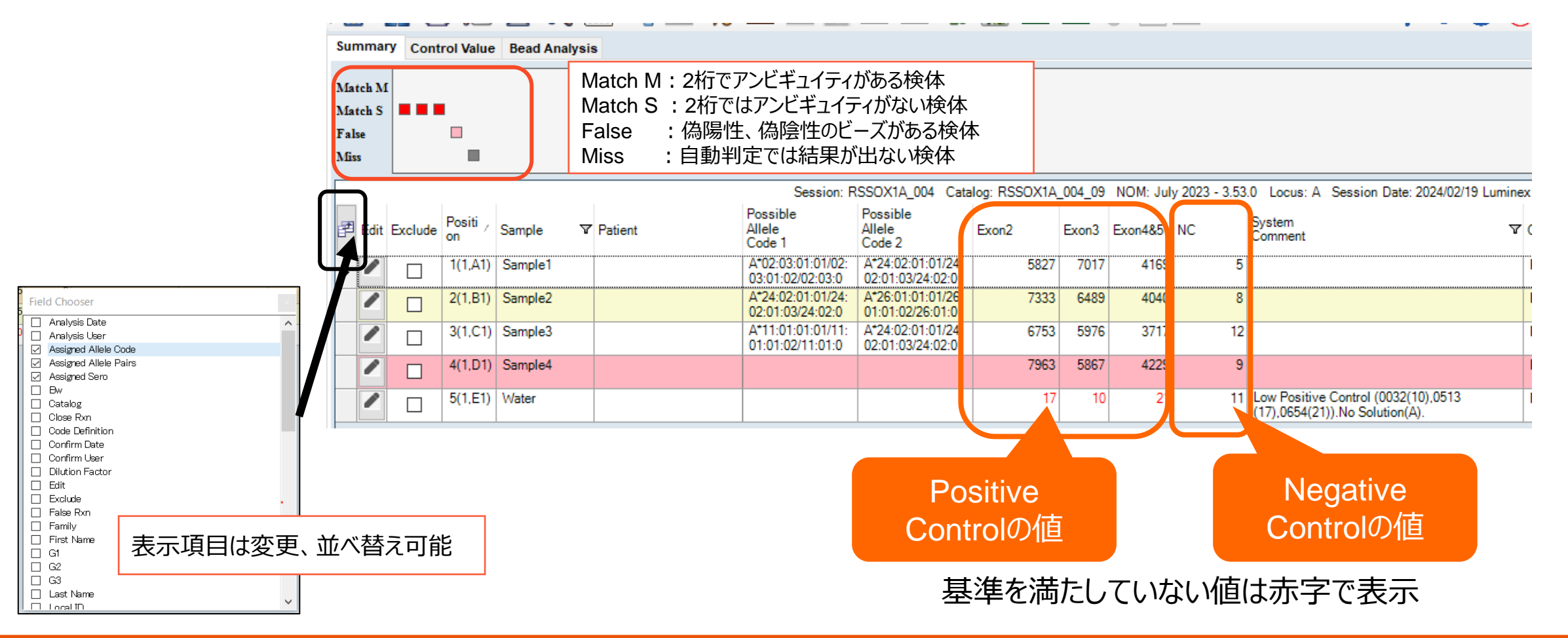

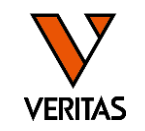

#### 〇検体ごとに下記をすべて満たす必要がある

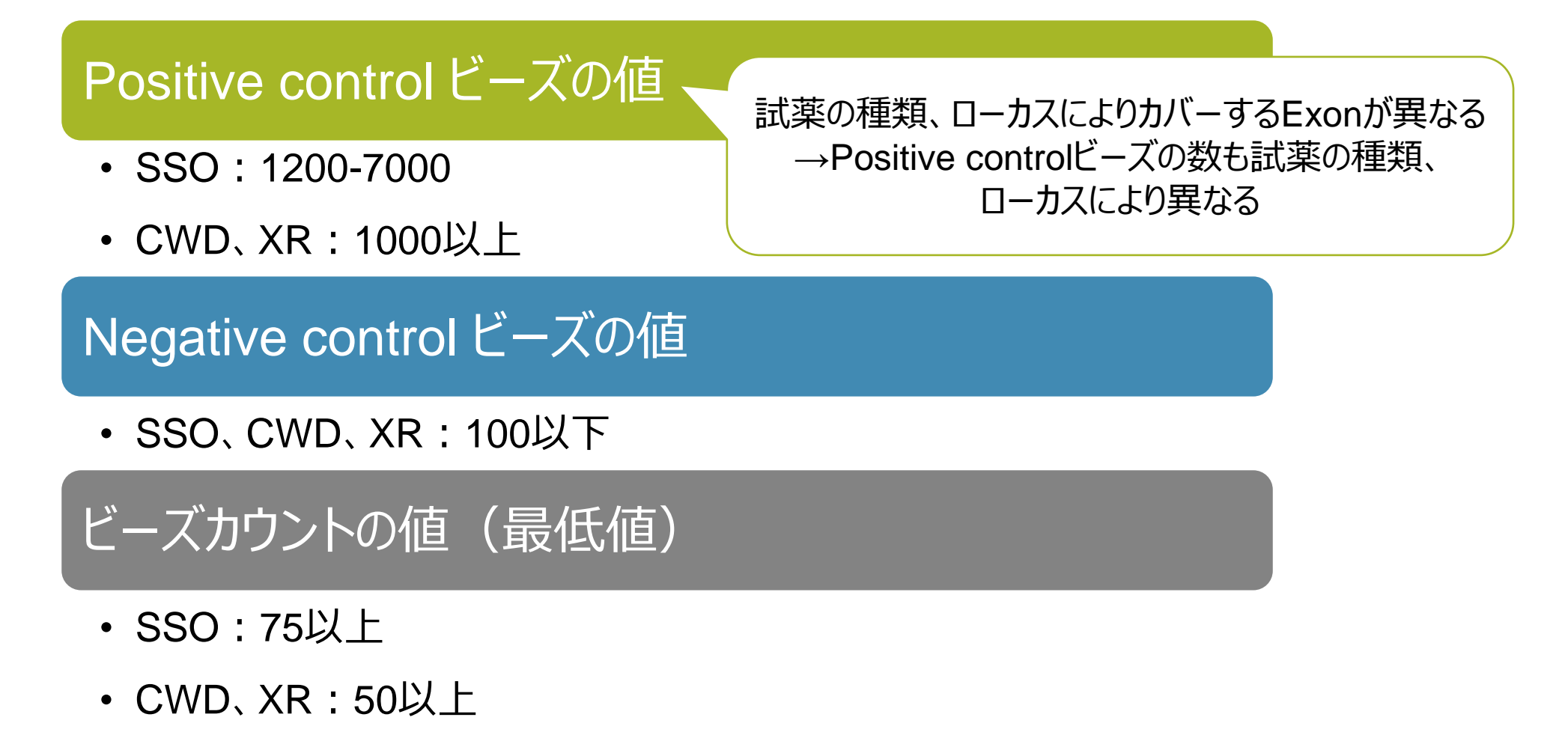

インポート後のデータ確認(Control Valueタブ)

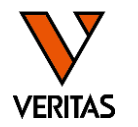

- 検体ごとに検査成立基準を満たしているかを確認する
- ネガティブコントロールサンプル (水) を測定している場合は増幅していないか確認

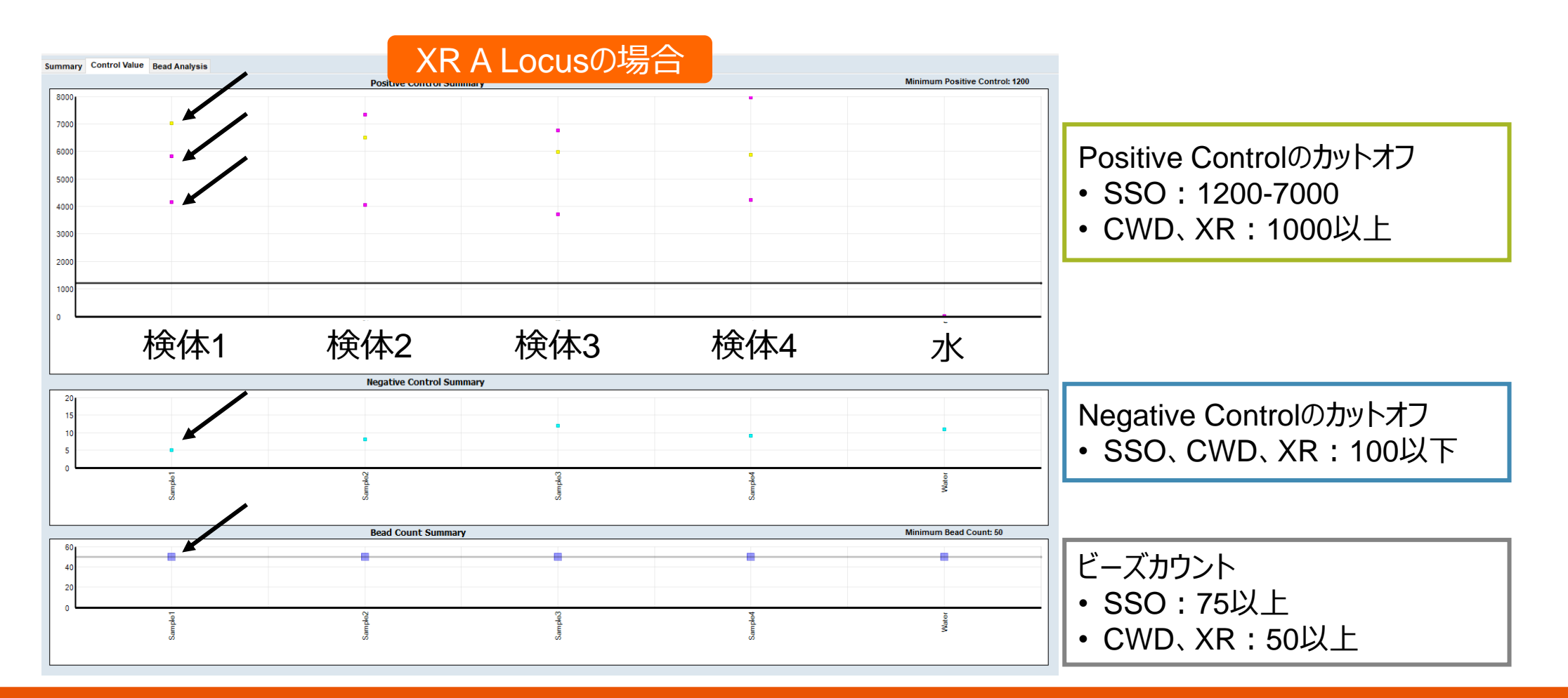

### 検査成立基準を満たさなかった場合と主な要因

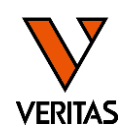

#### Positive controlビーズの値が規定値以下

• DNAの増幅不良

→DNA純度の確認、PCR試薬の状態やTaqの種類、増幅条件の確認

- 蛍光試薬の劣化
	- →SAPE溶液の状態確認

#### Negative controlビーズの値が高い

• 洗浄不足 →洗浄ステップの確認

#### ビーズカウントが規定値以下

- LABScan機器の不良
	- →プローブ洗浄、Monthlyメンテンナンスの実施
- ウェル中のビーズ量が少なかった
	- →ビーズ添加時のボルテックスの確認、洗浄ステップの確認

検査成立基準以外の不良 •ネガティブコントロールサンプル (水) が増幅した •コンタミネーションの発生 •検体、試薬分注方法の確認

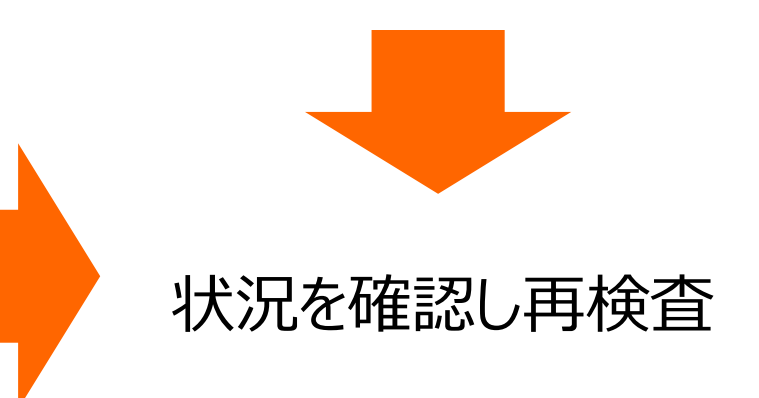

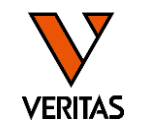

- Normal値の算出方法 (各ビーズ値-NCビーズ値) / (PCビーズ値-NCビーズ値) ×100(%)
- 上記の計算式で算出された値とOne Lambda設定のカットオフ値を比較して陽性/陰性の判定が決まる

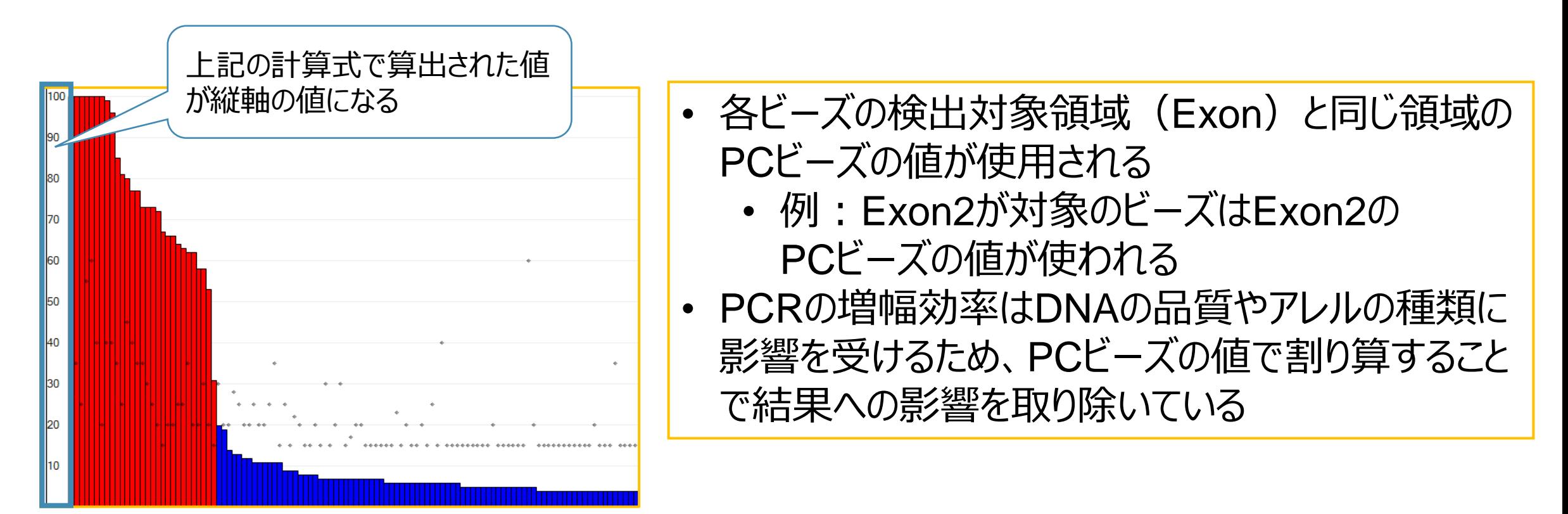

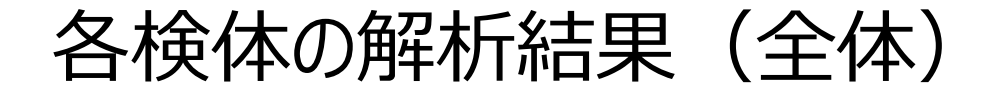

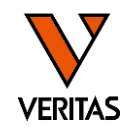

#### • Summaryタブの検体名をダブルクリックすると、解析結果の画面が開く

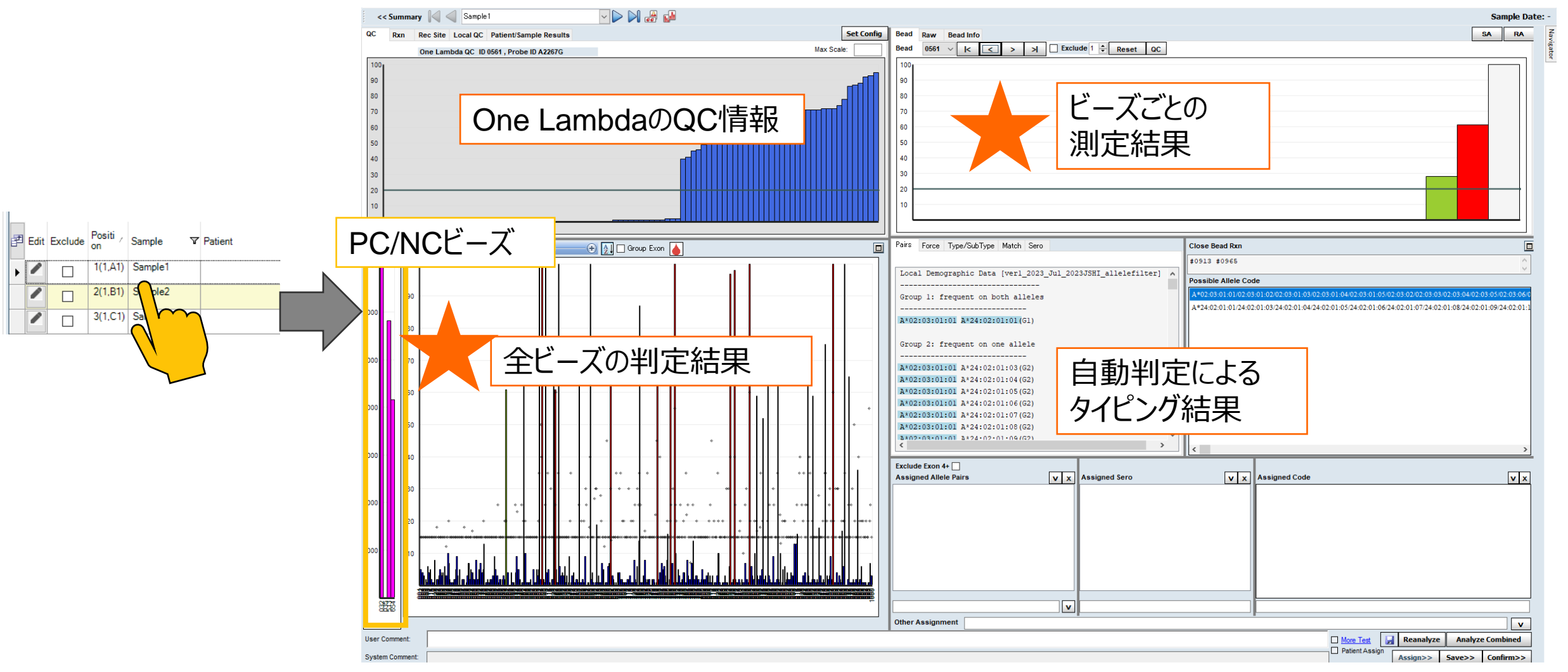

#### ビーズの反応の確認①

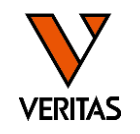

- 陽性/陰性で並びかえ、全体の反応性や陽性と陰性の境目のビーズを確認する
	- 陽性・陰性の境目が明確か
	- ‒ False反応のビーズがあるかどうか

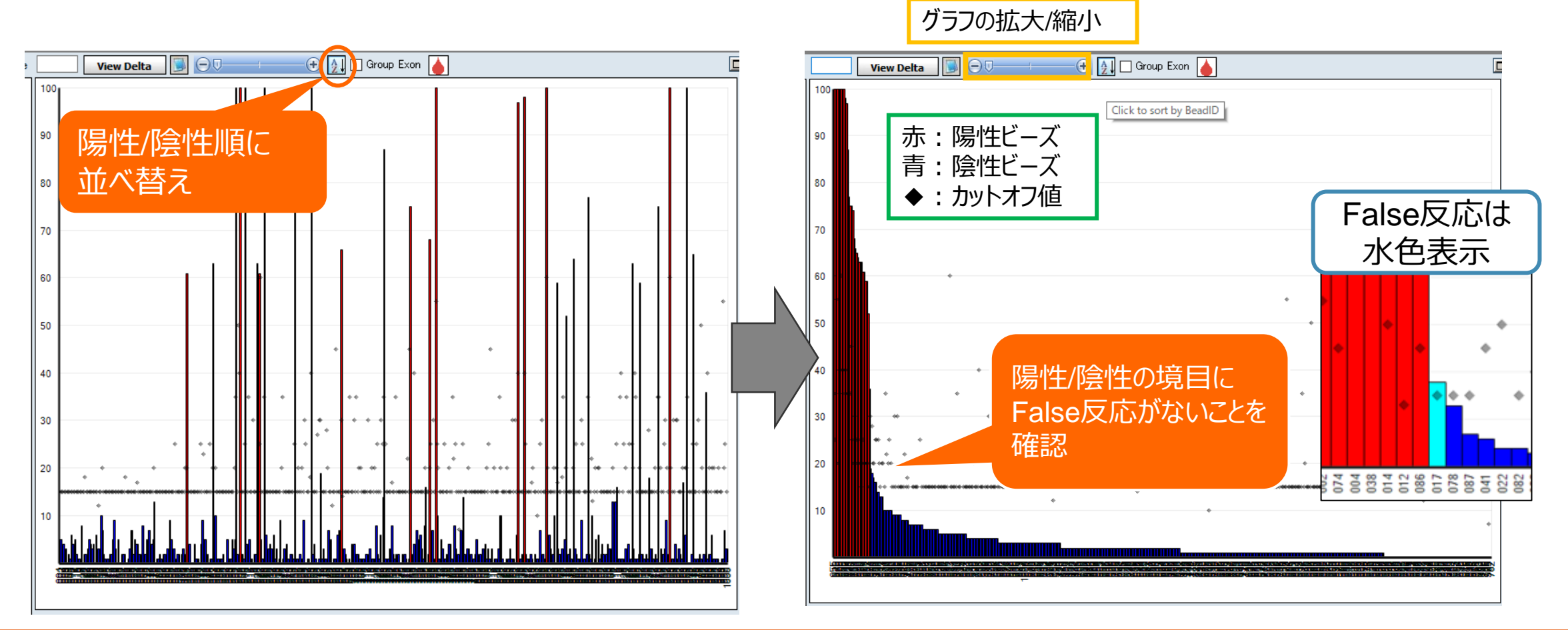

## ▲ビーズの反応性の確認

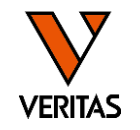

• 洗浄が不十分な場合やハイブリダイゼーション反応に不備がある場合、判定困難となります

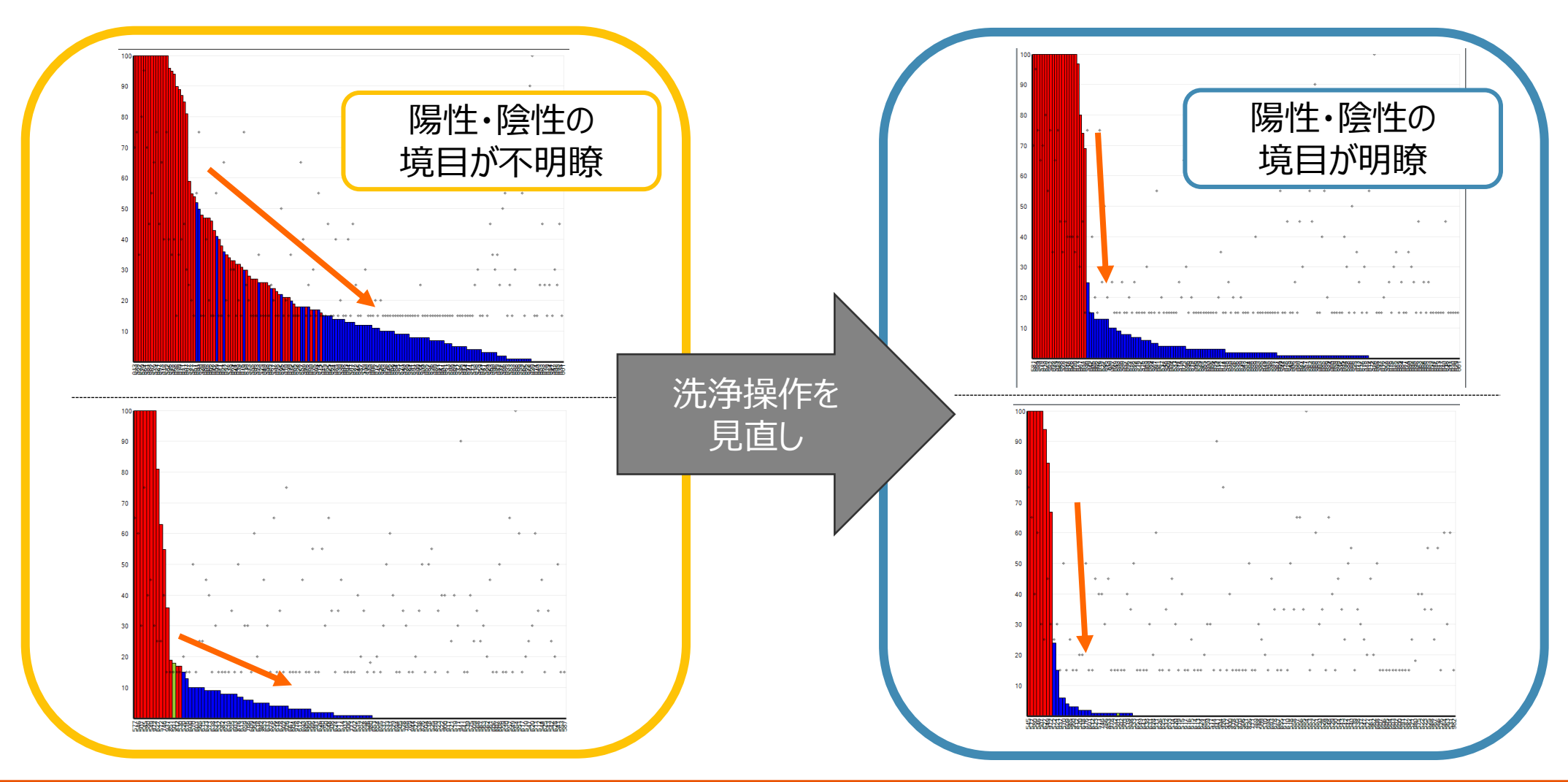

### ビーズの反応の確認②False反応のビーズがない場合

**VERITAS** 

SA RA

- ビーズ#ごとの反応性(とくに陽性/陰性の境目)をBeadウインドウで確認
- 反応性に問題がない場合は解析終了

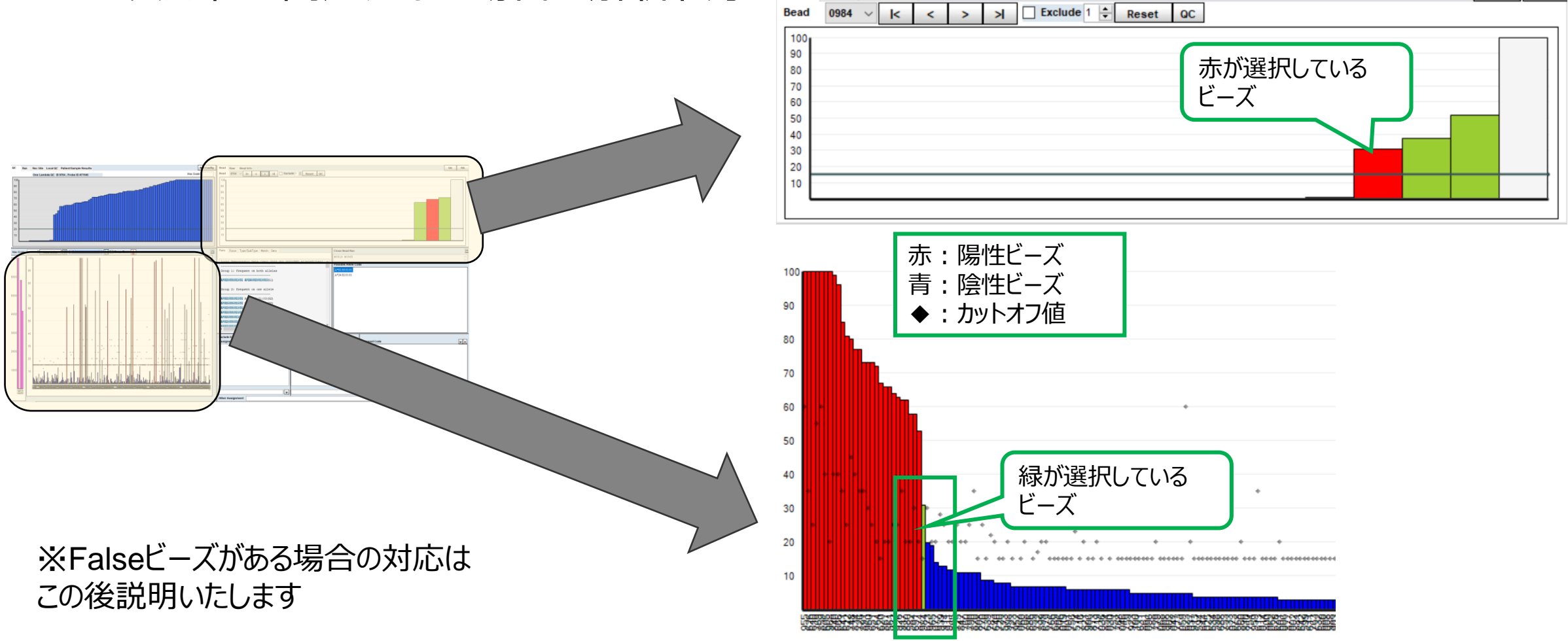

**Bead** 

Raw Bead Info

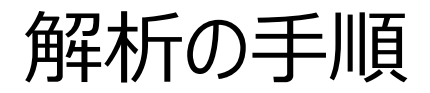

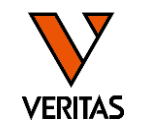

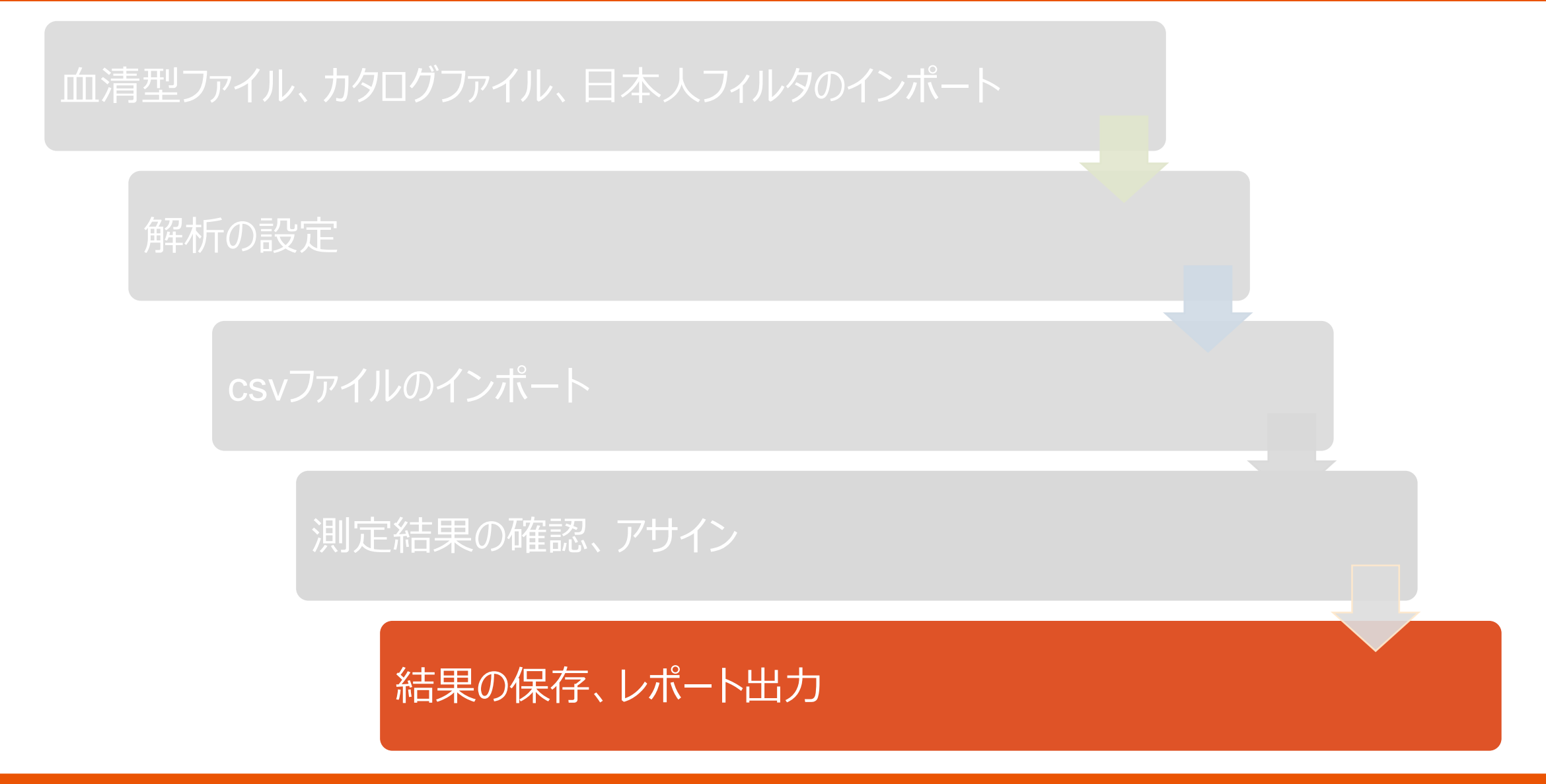

### 解析結果の記録・保存

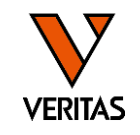

• 結果表示ウインドウからダブルクリックで結果を記録、Saveで保存

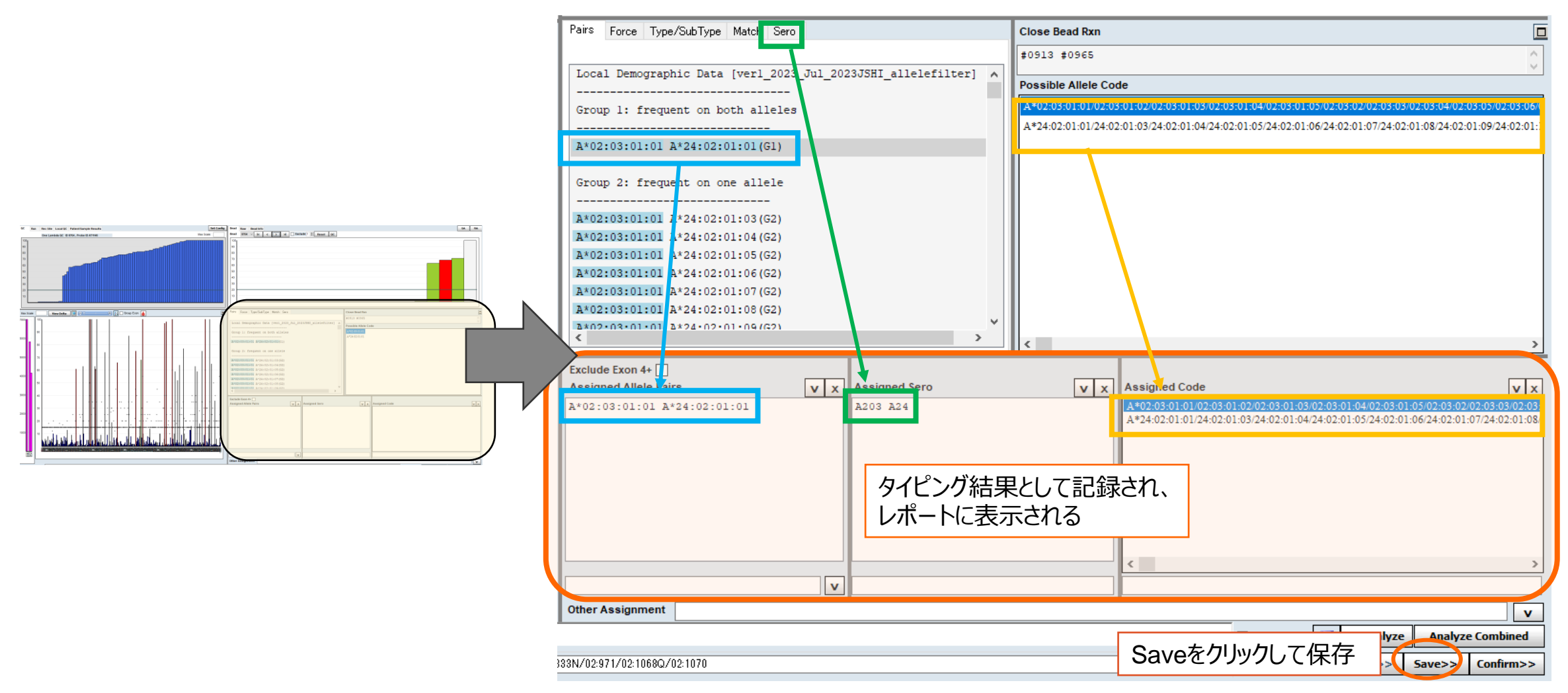

### レポート出力項目の設定

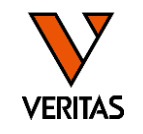

- Reports>Generic Typing>Molecular Custom
- Setupで出力したい項目を設定、テンプレートとして保存

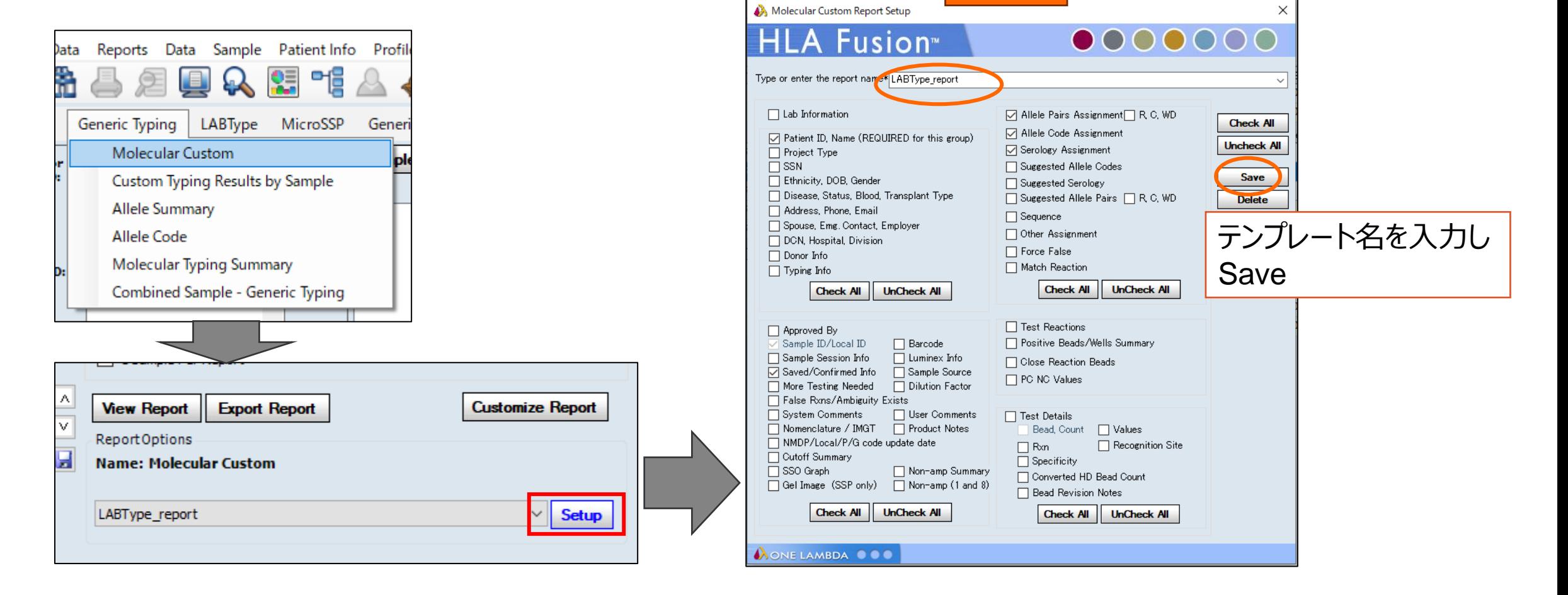

設定例

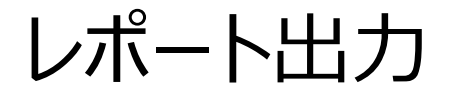

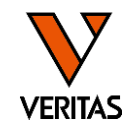

- 出力したいセッションや検体名を選択
- テンプレートを指定
- View Reportでプレビュー、印刷
- Export Reportで出力(csvやpdfなど任意の形式で保存)

#### 1検体ずつ別ファイルに保存する場合 はチェックを入れExport Report

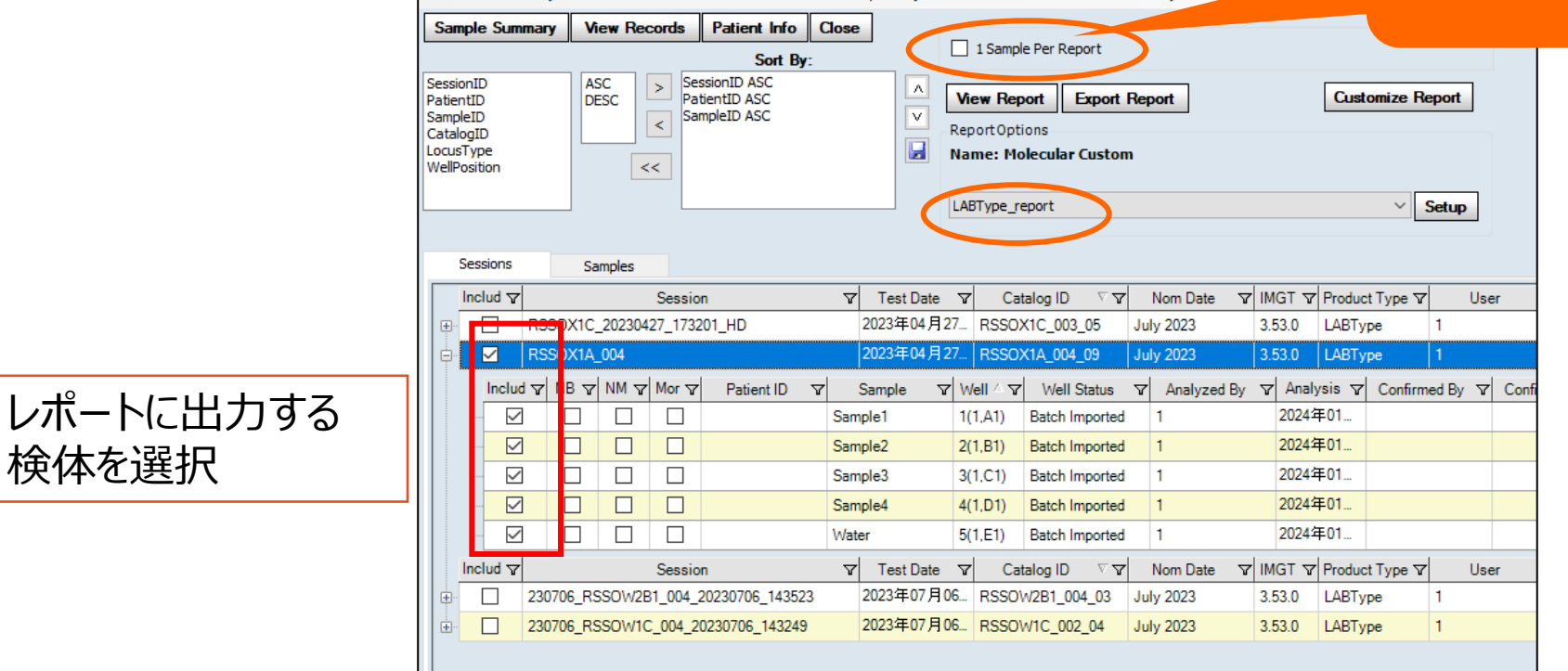

レポート例

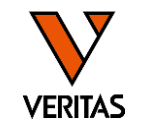

#### • Setupで選択した項目が出力される

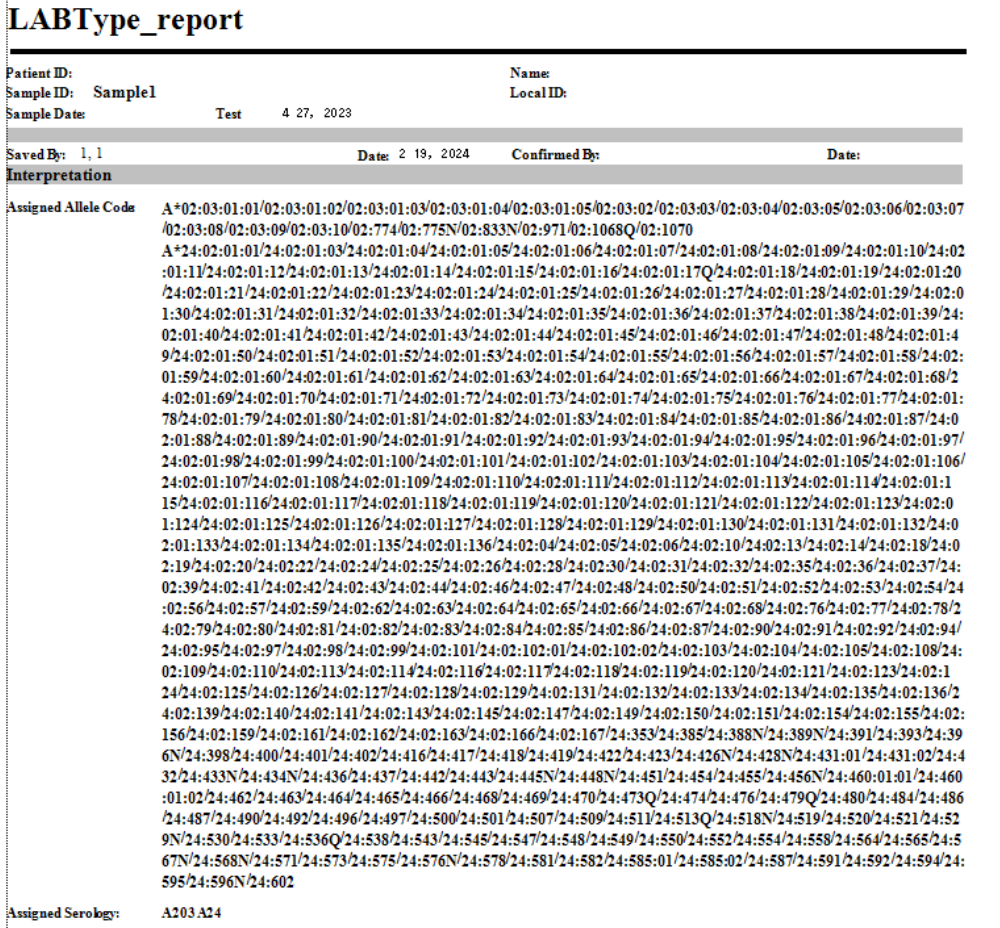

Assiened Allele Pairs<br>A\*02:03:01:01 A\*24:02:01:01

#### No Solutionとなった場合

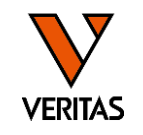

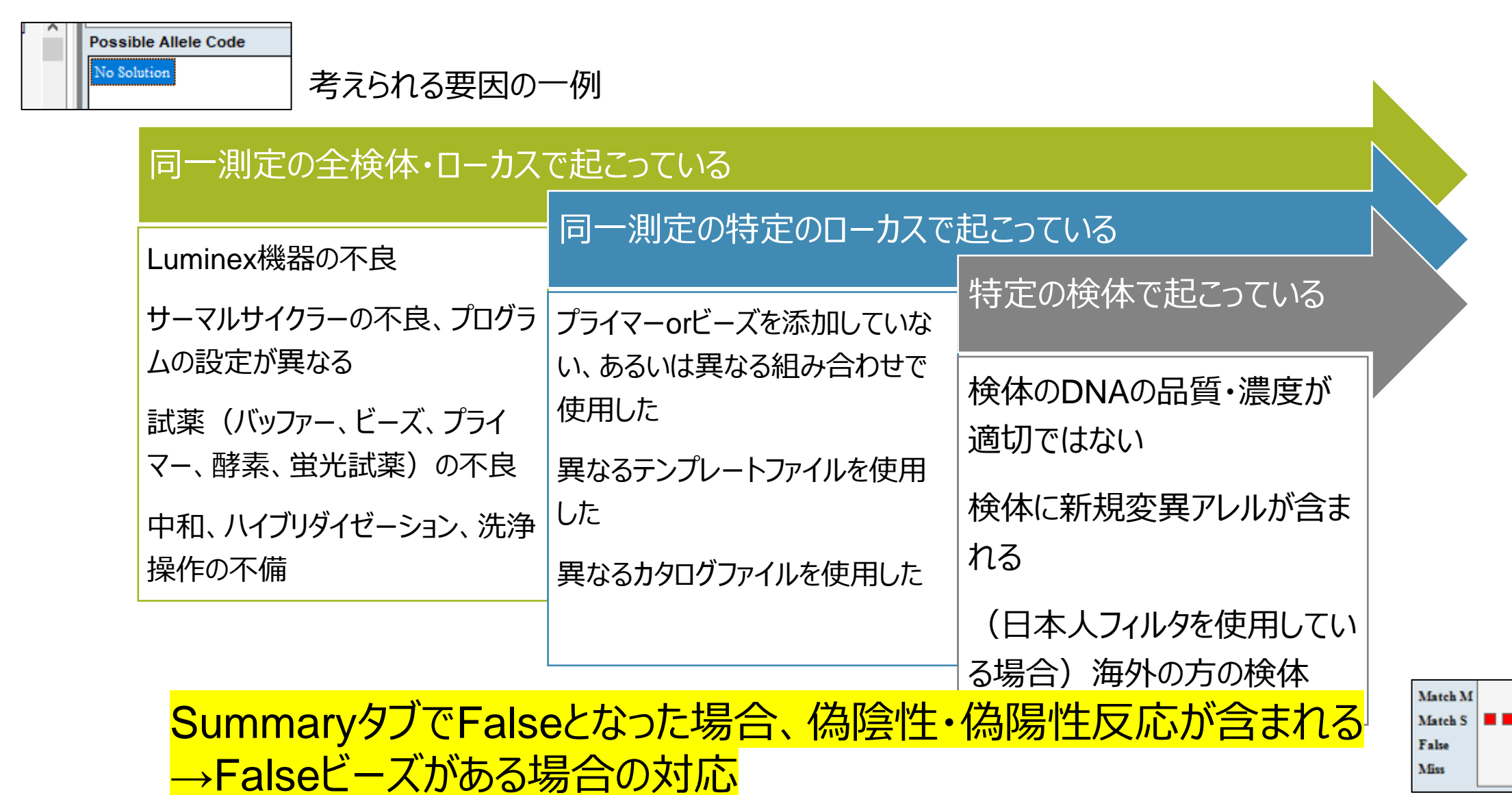

 $\Box$  $\blacksquare$ 

#### Falseビーズがある場合の対応

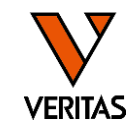

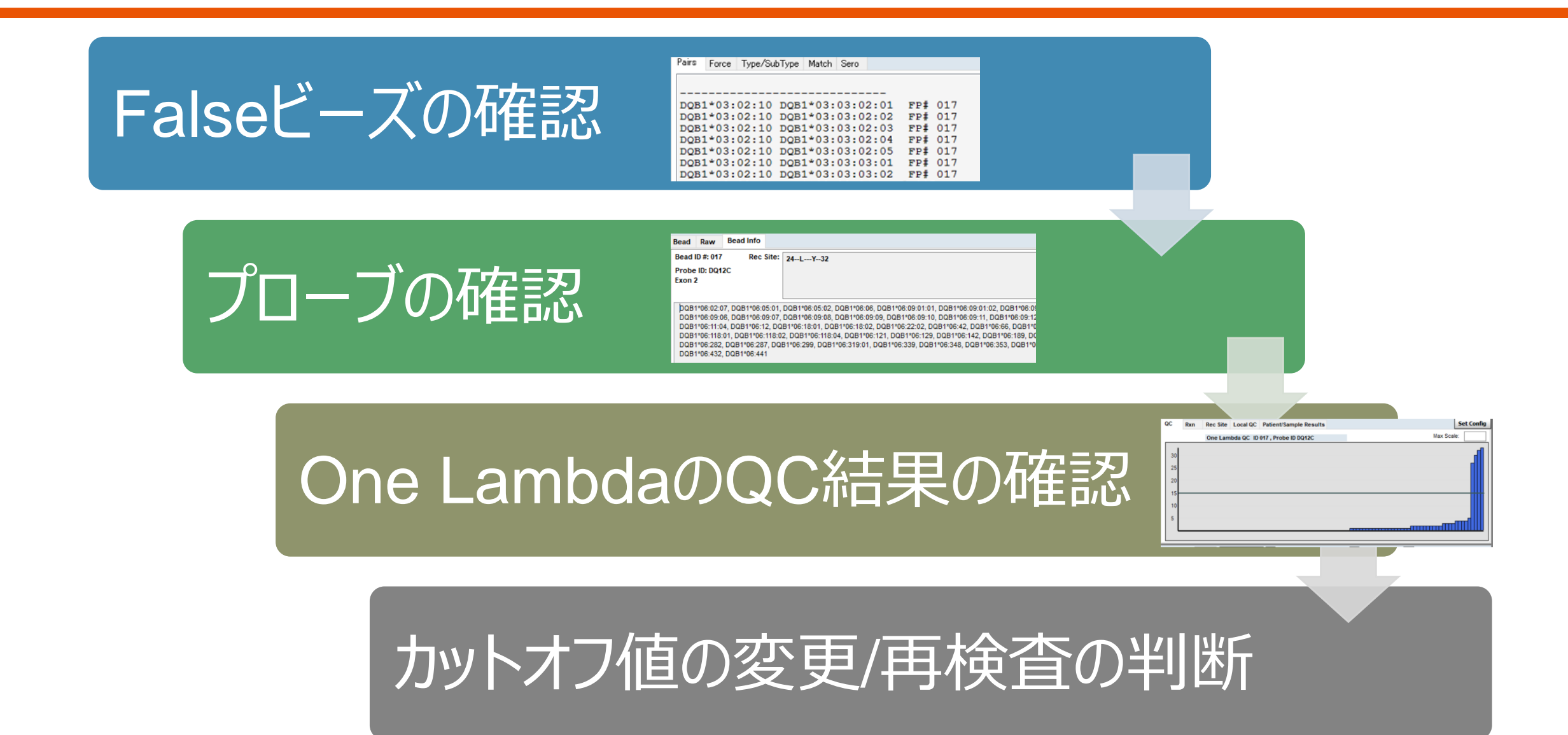

Falseビーズの確認

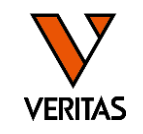

#### • 全ビーズの判定結果のグラフとPairsタブで確認

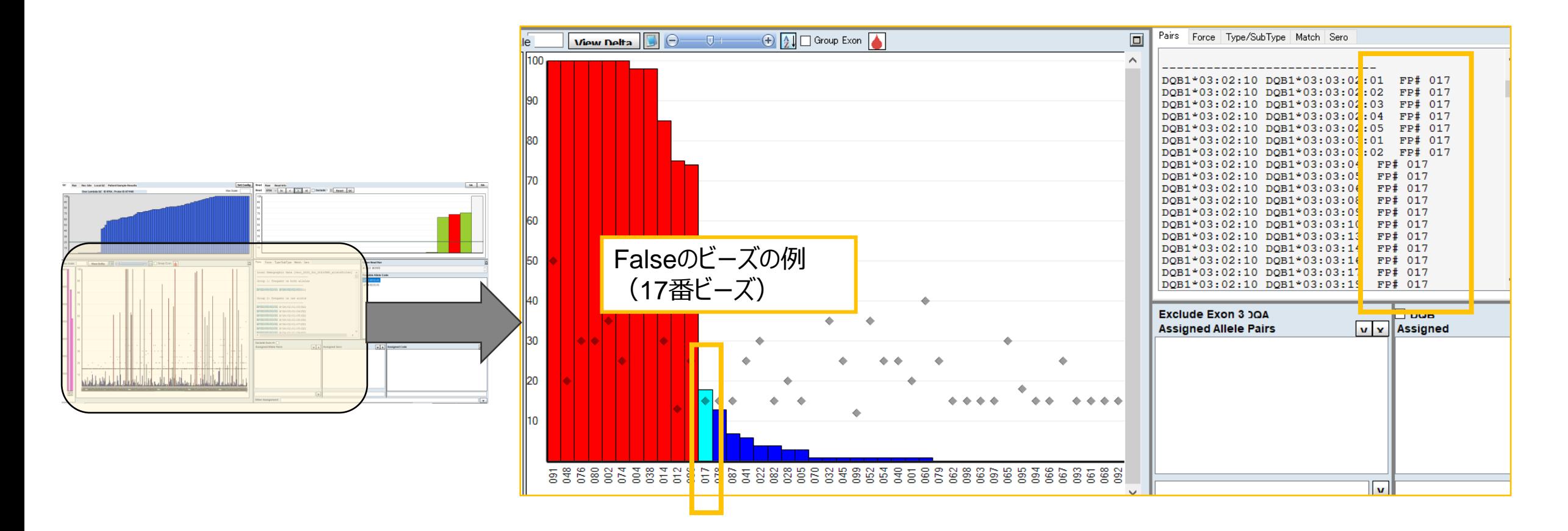

### プローブの確認

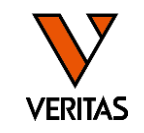

- Beadタブで各検体の該当ビーズの反応性を確認
- Bead Infoタブでビーズに結合しているプローブの情報を確認

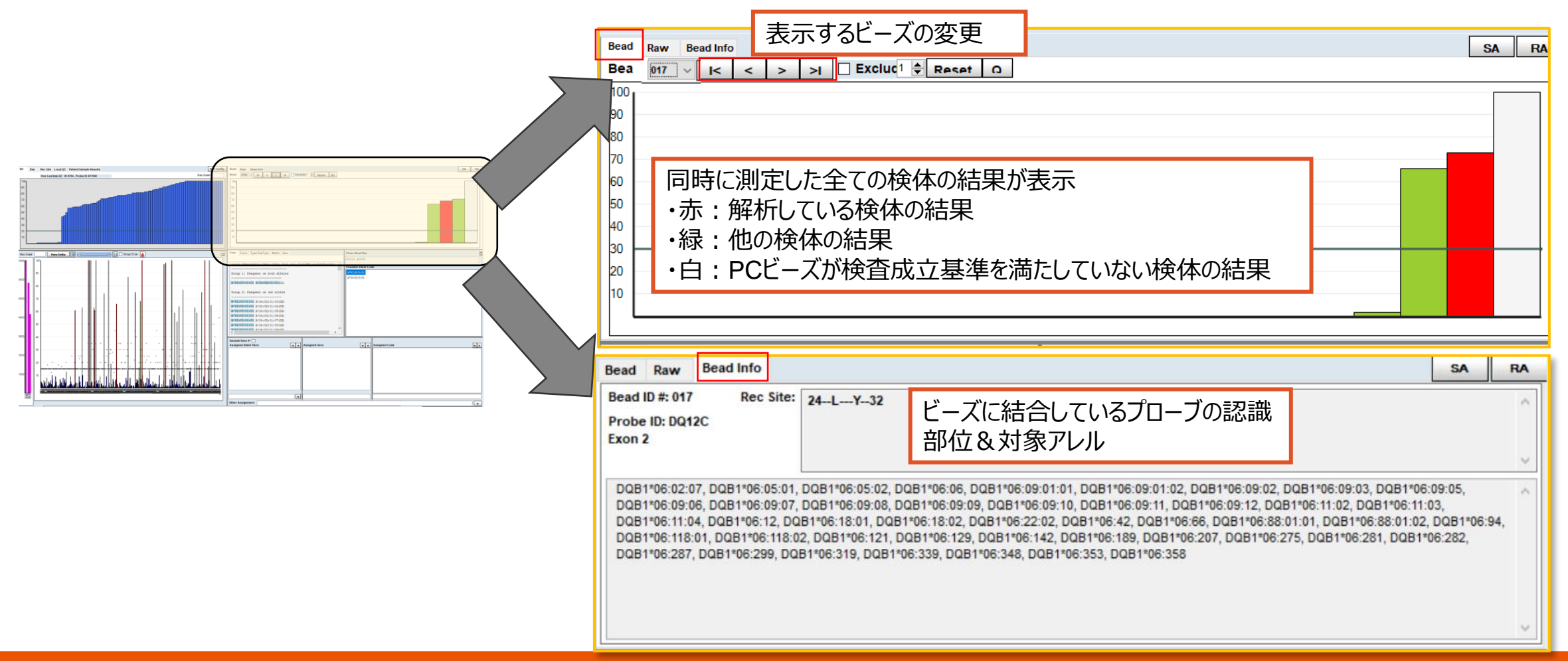

### 参考) 各ビーズの反応性を確認する場合 : Reaction Table

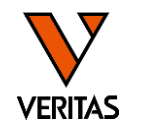

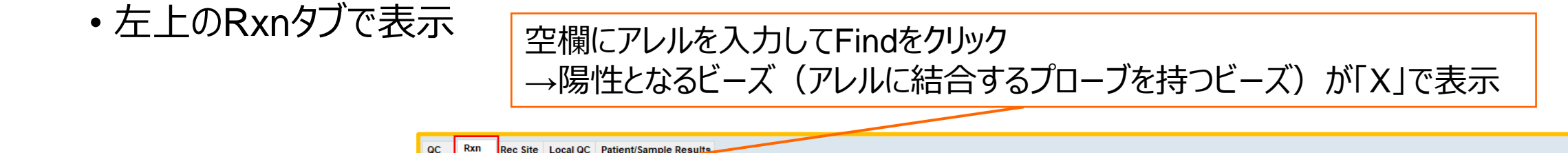

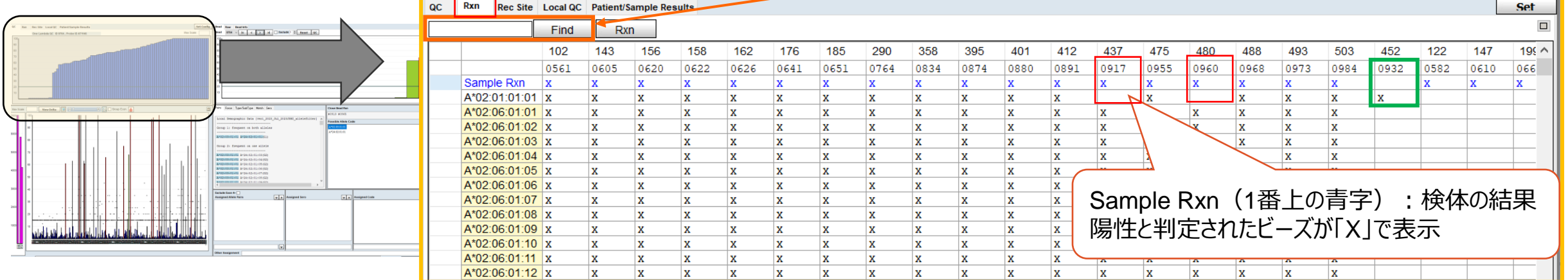

#### Tableの見方

例1)932番ビーズにはA\*02:01:01:01を認識するプローブが付いているが、

A\*02:06:01:01を認識するプローブはついていない

例2)917番、960番ビーズにはA\*02:06:01:01を認識するプローブが付いてい

るが、A\*02:01:01:01を認識するプローブはついていない

→932番ビーズが陰性、917番、960番ビーズが陽性なので、

この検体はA\*02:01:01:01でないことがわかる

#### One LambdaのQC結果の確認

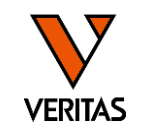

• QCタブでOne Lambda QCパネルにおける該当ビーズの反応性を確認

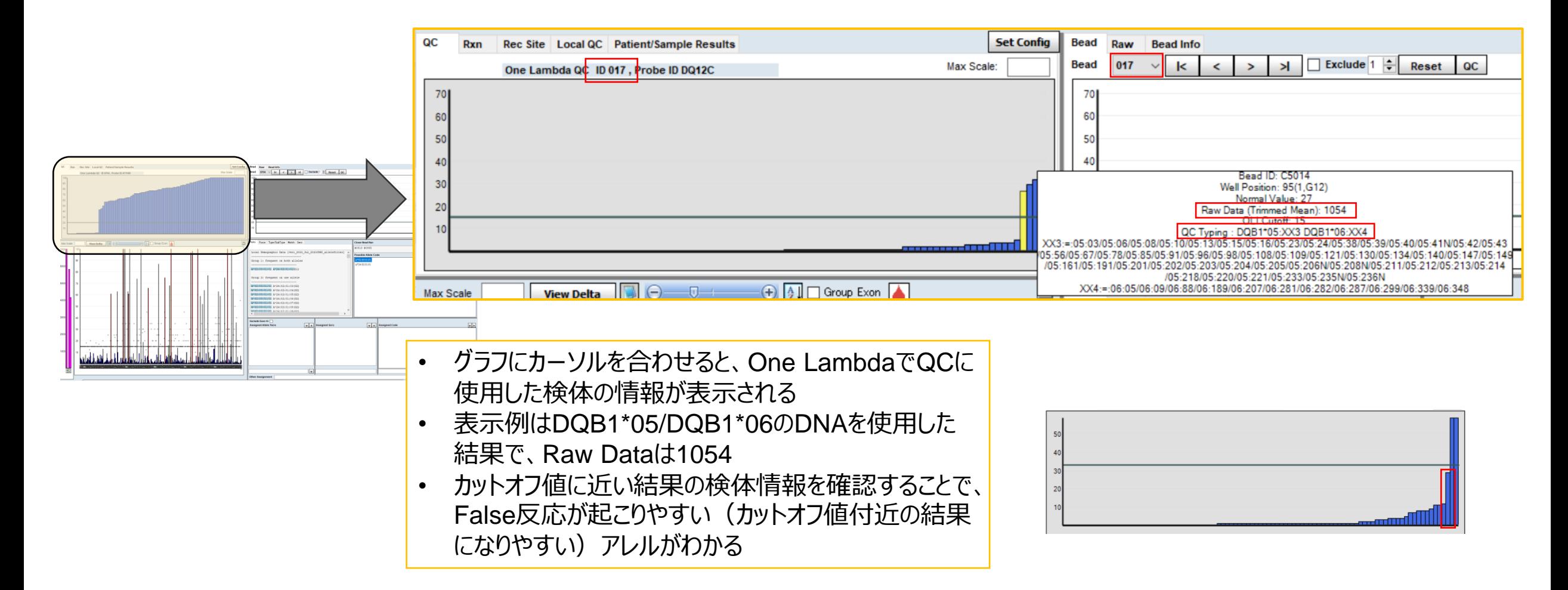

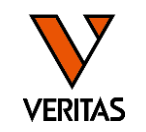

①ビーズに結合しているプローブをもとに反応するアレルを確認

②One LambdaのQC結果を確認

③測定結果がOne Lambdaのカットオフ値と比較してどの程度乖離しているかを確認

④ハプロタイプ(他のローカスのタイピング結果がある場合)

→上記情報を総合し、「カットオフ値を変更」、「再検査を行う(SSO、もしくは別法)」等の判断を お願いします

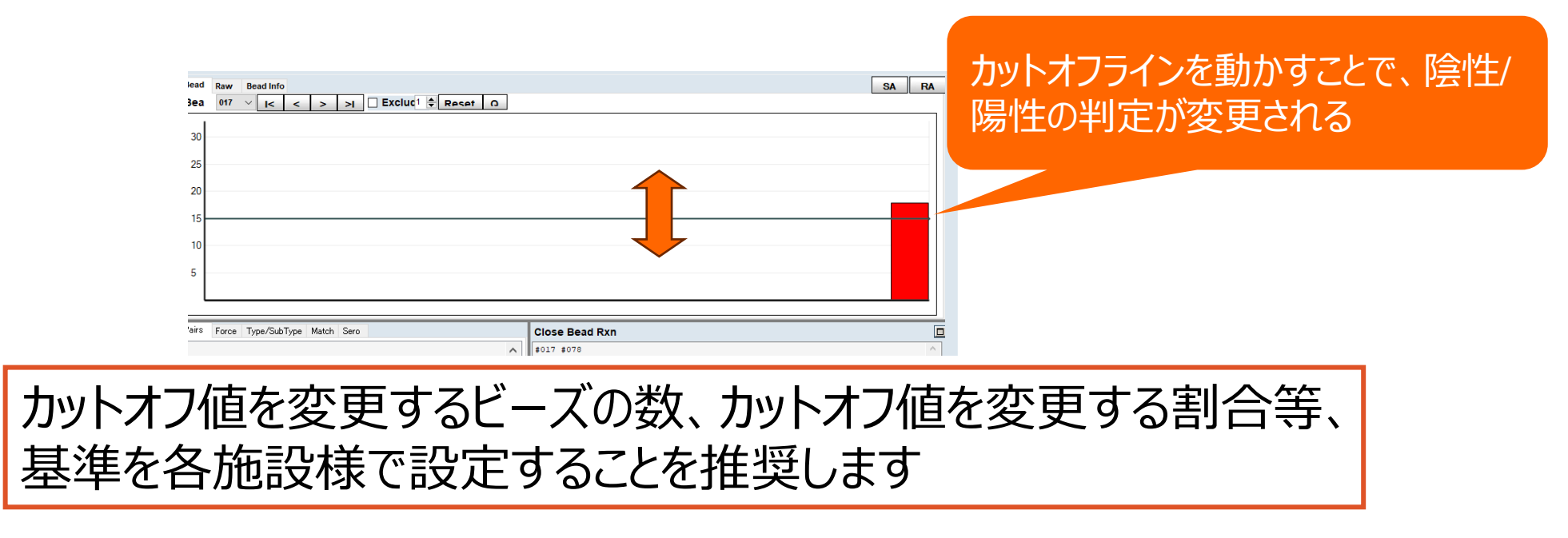

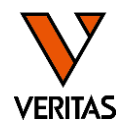

#### ①海外の方の検体の場合はフィルターを変更して解析を試す ②ForceタブでFalse反応の可能性が高いビーズを確認、その後はFalse反応ビーズの 確認と同じ手順で確認

‒カットオフ値の変更/再検査/結果採用の判断を行う

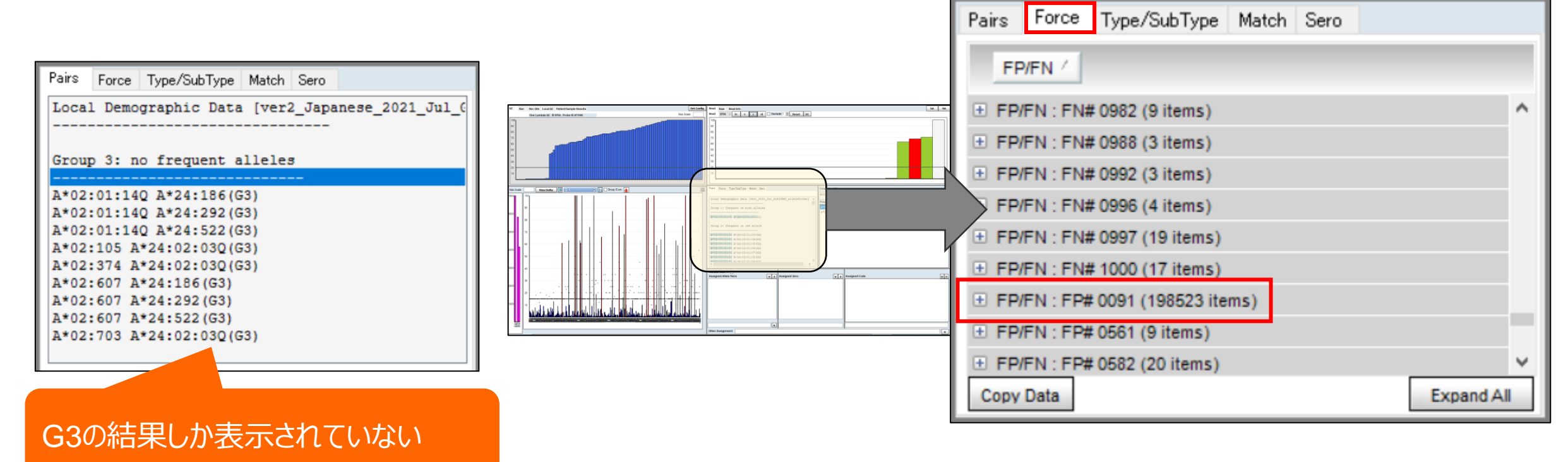

参考)フィルターの変更方法

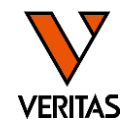

- 検体解析画面で個別にフィルタを変更する
	- 日本人以外の検体はCWDフィルタを使用した解析を推奨

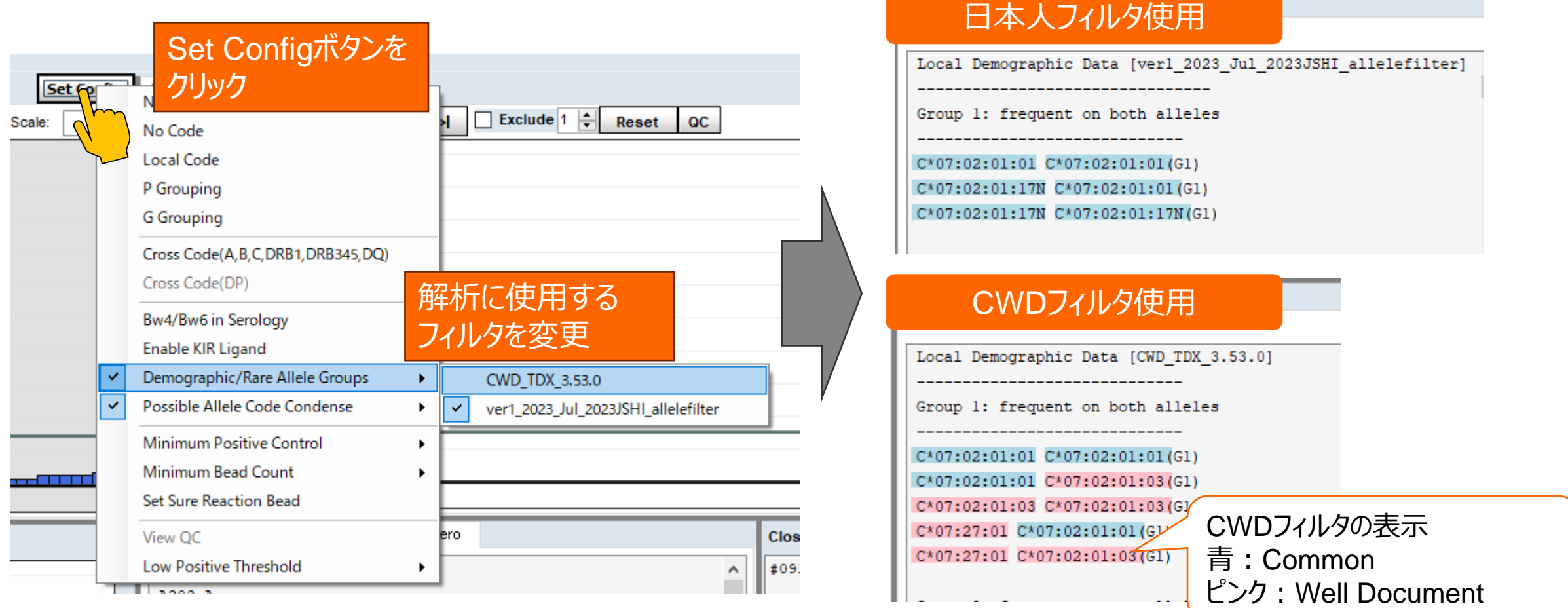

### 移植検査でタイピング情報を活用する方法

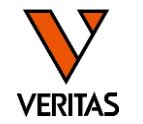

- タイピング情報を患者・ドナー情報として登録するとMatchMakerによるエプレットマッチングが可能
- LABScreenの結果にも紐づけできる:タイピング情報の表示やDSAの確認・エプレット解析への 活用が可能

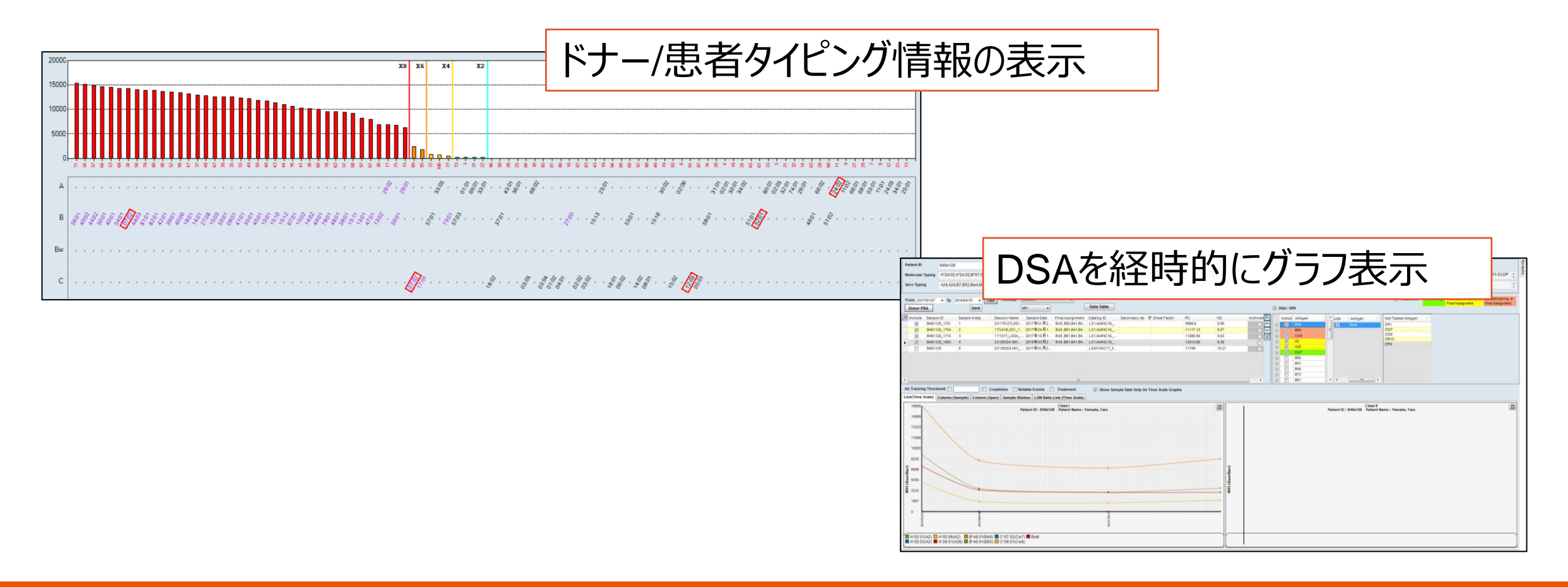

患者・ドナー情報の登録

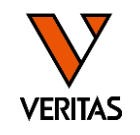

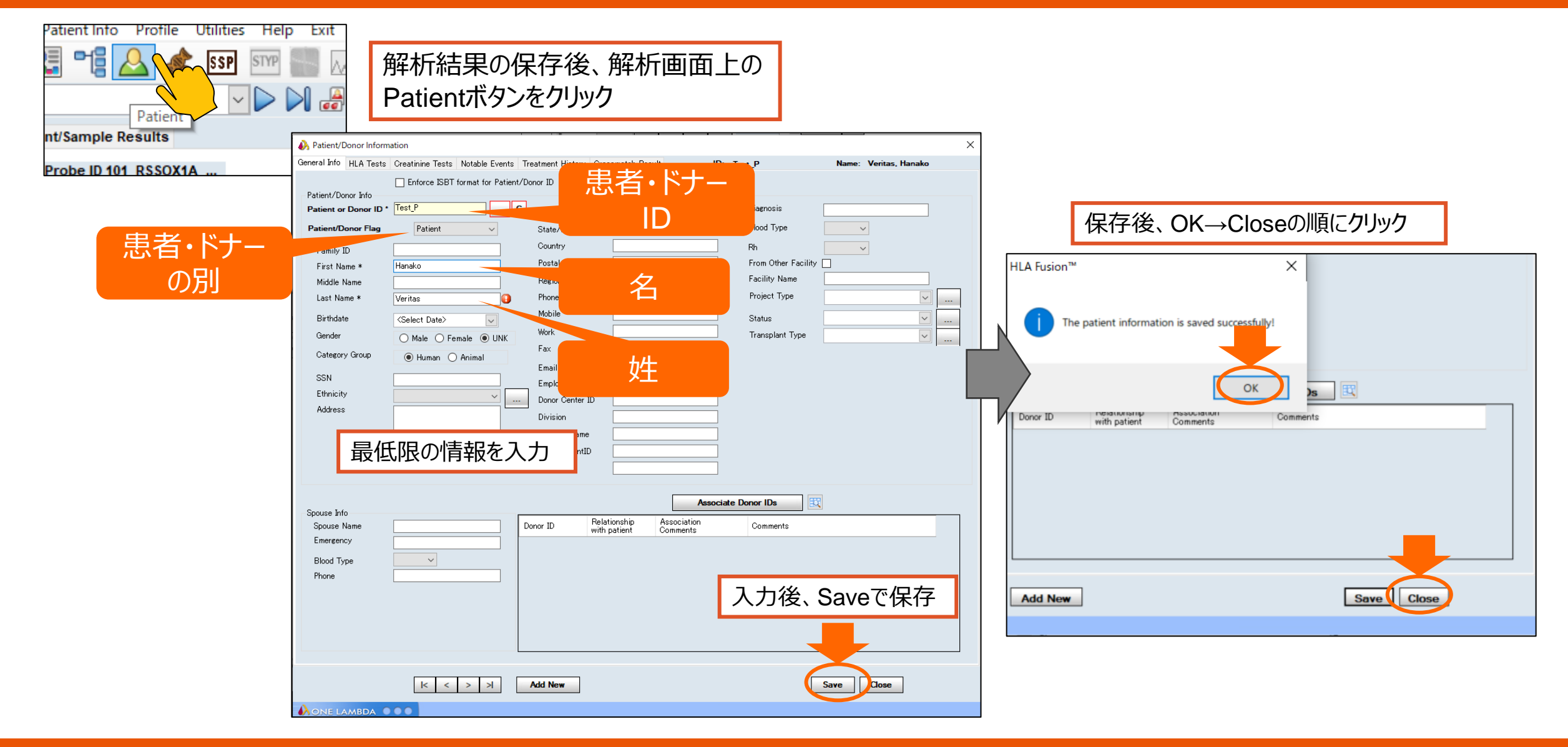

#### タイピング結果の登録

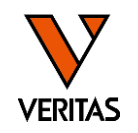

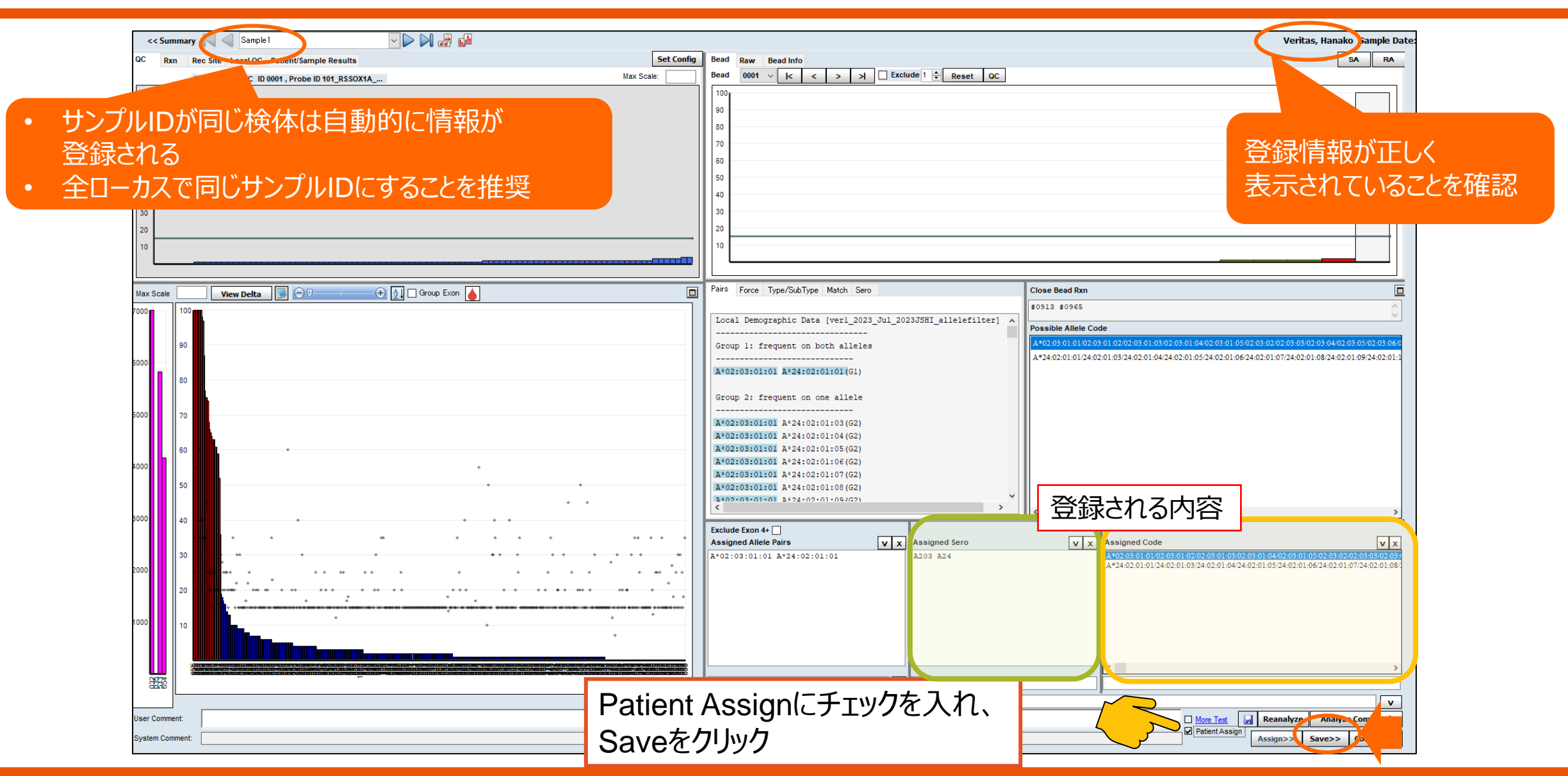

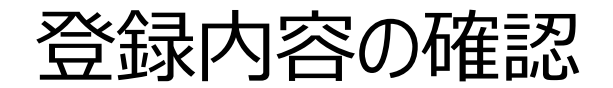

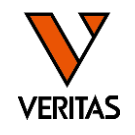

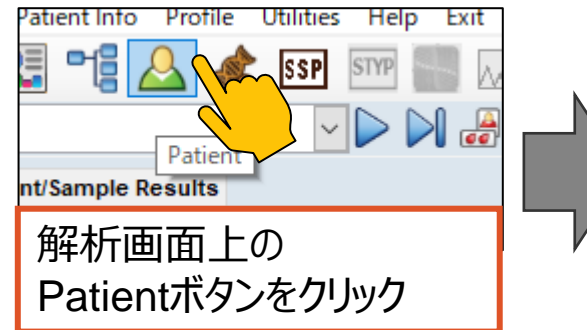

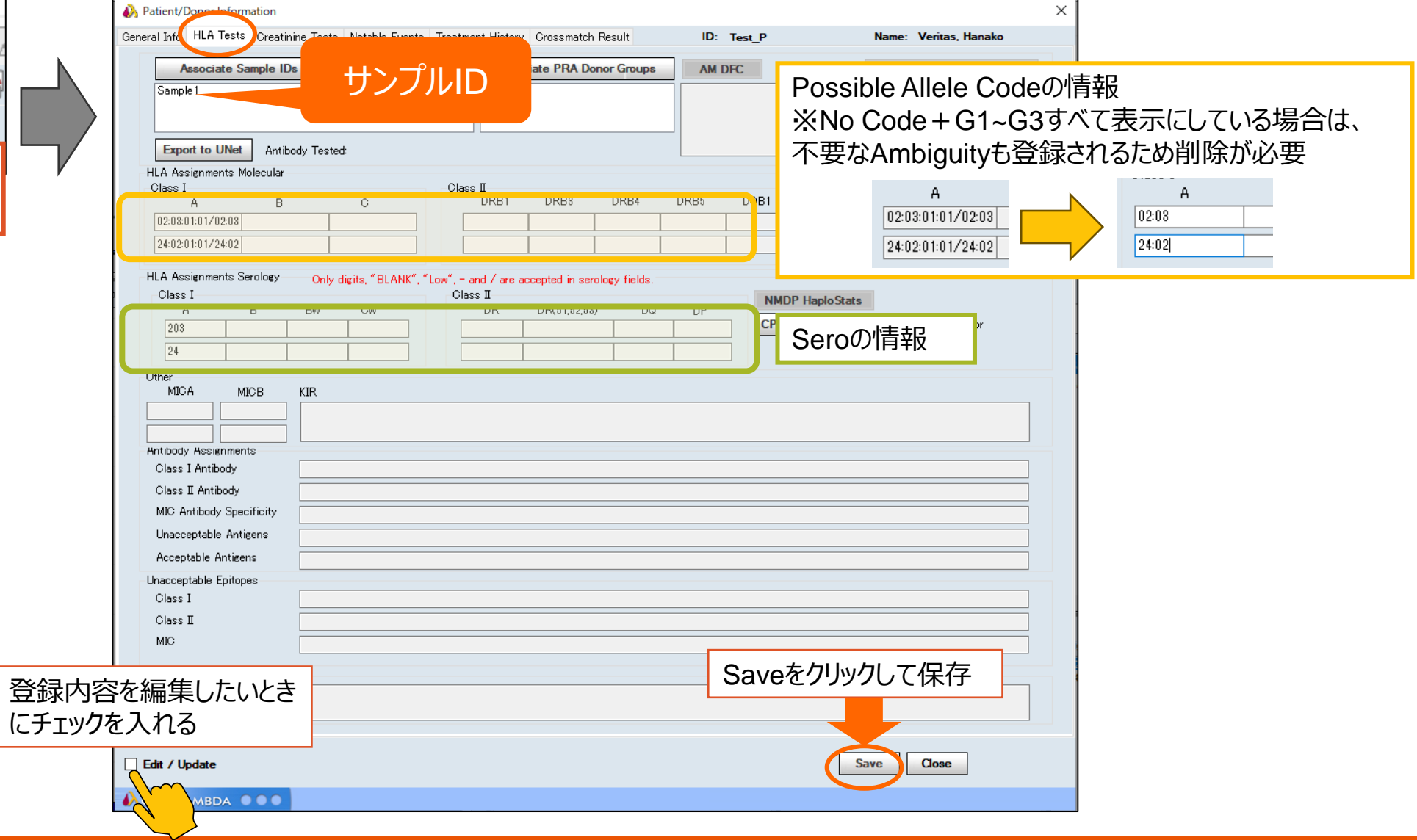

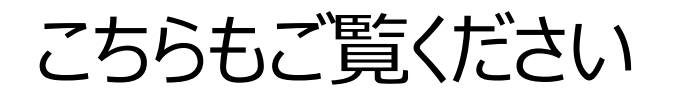

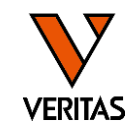

- 抗体検査での活用方法については昨年10月開催の「今日から始めるHLA Vol.2 HLA抗体検査 第2部」でもご説明しています
- [https://www.veritastk.co.jp/sciencelibrary/learning/hla-video](https://www.veritastk.co.jp/sciencelibrary/learning/hla-video-compilation.html)[compilation.html](https://www.veritastk.co.jp/sciencelibrary/learning/hla-video-compilation.html)

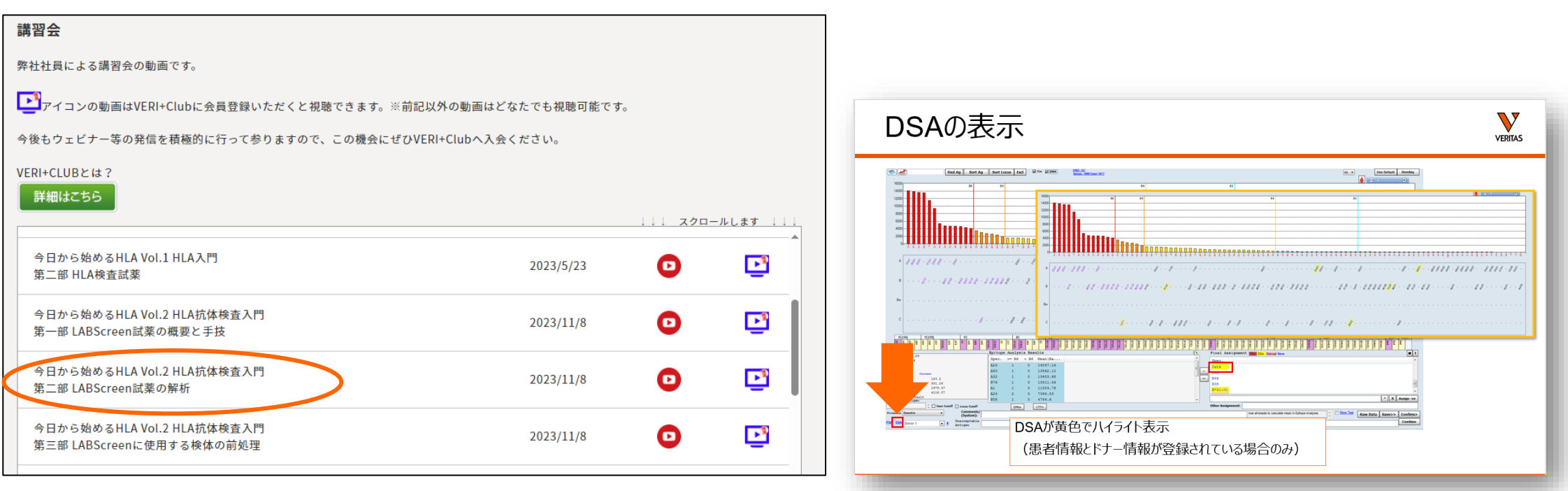

### **ご清聴ありがとうございました。ご質問はありますでしょうか。**

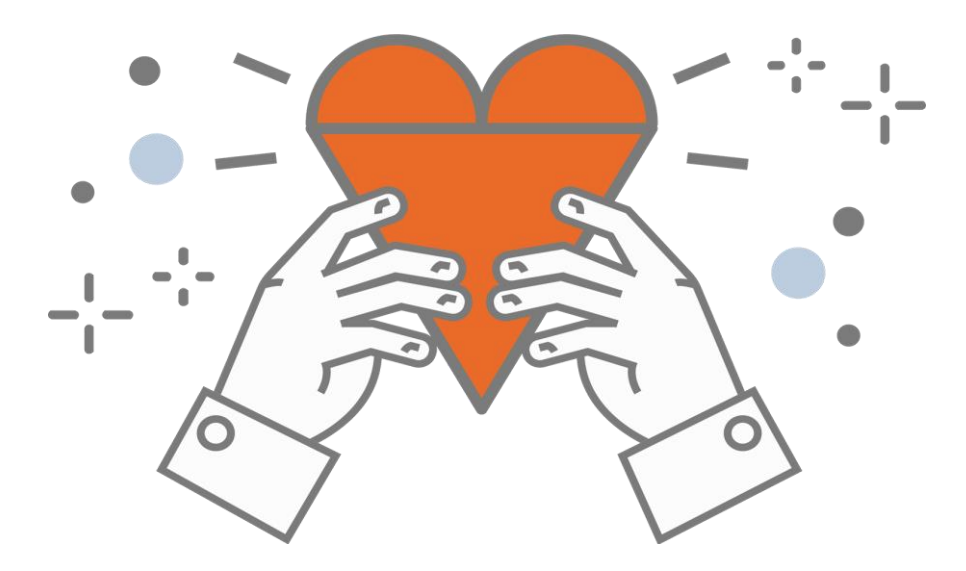